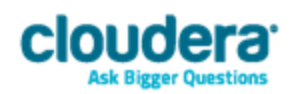

# Cloudera ODBC Driver for Impala Version 2.5.33

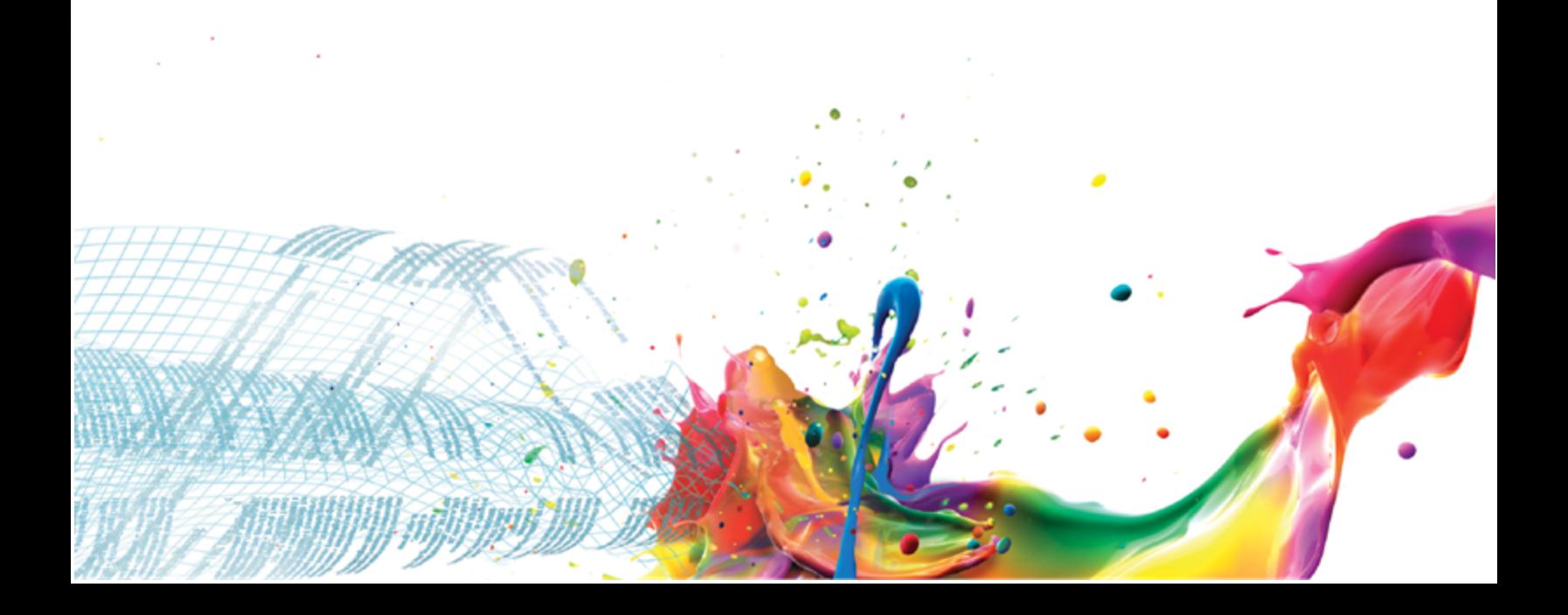

#### **Important Notice**

© 2010-2016 Cloudera, Inc. All rights reserved.

Cloudera, the Cloudera logo, and any other product or service names or slogans contained in this document, except as otherwise disclaimed, are trademarks of Cloudera and its suppliers or licensors, and may not be copied, imitated or used, in whole or in part, without the prior written permission of Cloudera or the applicable trademark holder.

Hadoop and the Hadoop elephant logo are trademarks of the Apache Software Foundation. All other trademarks, registered trademarks, product names and company names or logos mentioned in this document are the property of their respective owners. Reference to any products, services, processes or other information, by trade name, trademark, manufacturer, supplier or otherwise does not constitute or imply endorsement, sponsorship or recommendation thereof by us.

Complying with all applicable copyright laws is the responsibility of the user. Without limiting the rights under copyright, no part of this document may be reproduced, stored in or introduced into a retrieval system, or transmitted in any form or by any means (electronic, mechanical, photocopying, recording, or otherwise), or for any purpose, without the express written permission of Cloudera.

Cloudera may have patents, patent applications, trademarks, copyrights, or other intellectual property rights covering subject matter in this document. Except as expressly provided in any written license agreement from Cloudera, the furnishing of this document does not give you any license to these patents, trademarks copyrights, or other intellectual property.

The information in this document is subject to change without notice. Cloudera shall not be liable for any damages resulting from technical errors or omissions which may be present in this document, or from use of this document.

**Cloudera, Inc. 1001 Page Mill Road, Building 2 Palo Alto, CA 94304-1008 [info@cloudera.com](mailto:info@cloudera.com?subject=Information Request) US: 1-888-789-1488 Intl: 1-650-843-0595 [www.cloudera.com](http://www.cloudera.com/)**

#### **Release Information**

Version: 2.5.33

Date: May 4, 2016

# **Table of Contents**

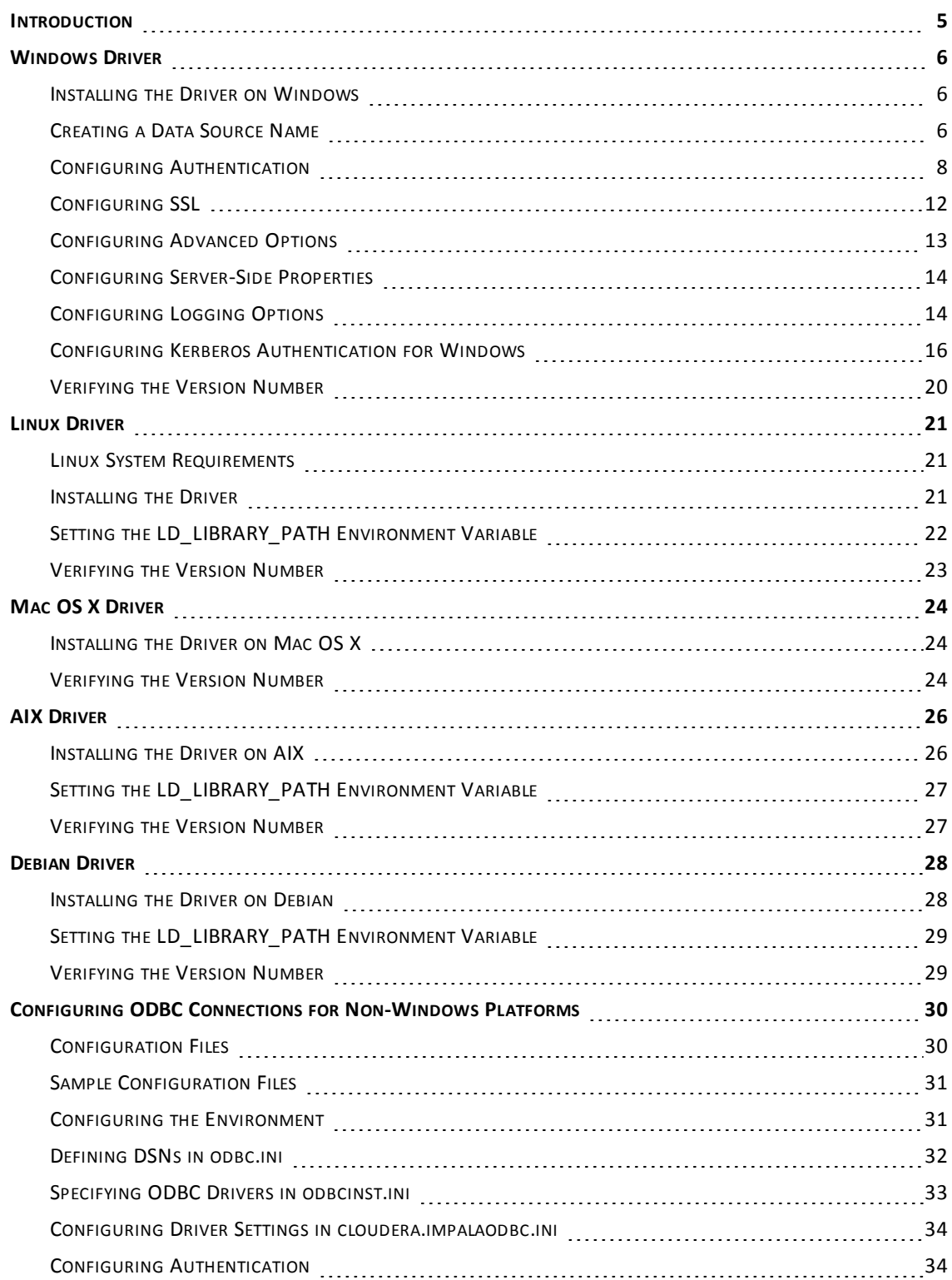

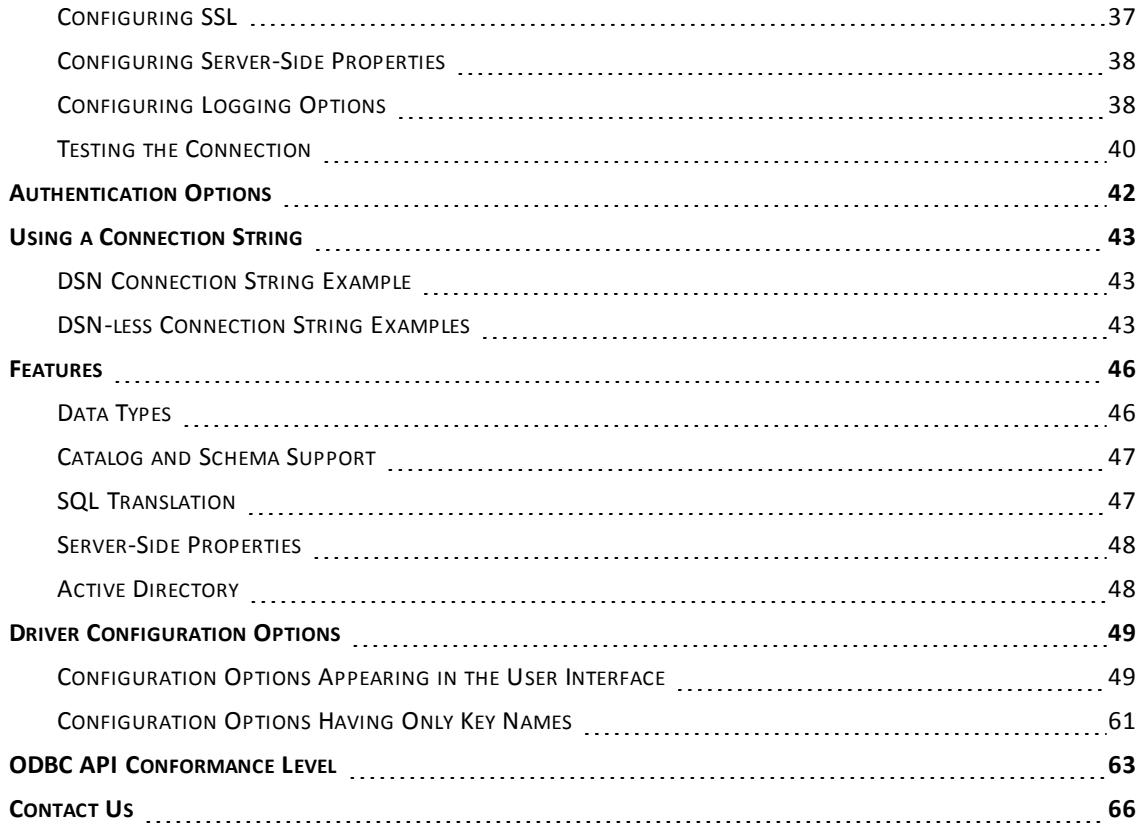

# <span id="page-4-0"></span>**Introduction**

The Cloudera ODBC Driver for Impala is used for direct SQL and Impala SQL access to Apache Hadoop / Impala distributions, enabling Business Intelligence (BI), analytics, and reporting on Hadoop / Impala-based data. The driver efficiently transforms an application's SQL query into the equivalent form in Impala SQL, which is a subset of SQL-92. If an application is Impala-aware, then the driver is configurable to pass the query through to the database for processing. The driver interrogates Impala to obtain schema information to present to a SQL-based application. Queries, including joins, are translated from SQL to Impala SQL. For more information about the differences between Impala SQL and SQL, see ["Features"](#page-45-0) on page 46.

The Cloudera ODBC Driver for Impala complies with the ODBC 3.80 data standard and adds important functionality such as Unicode and 32- and 64-bit support for high-performance computing environments.

ODBC is one of the most established and widely supported APIs for connecting to and working with databases. At the heart of the technology is the ODBC driver, which connects an application to the database. For more information about ODBC, see the *Data Access Standards Glossary*: [http://www.simba.com/resources/data-access-standards-library.](http://www.simba.com/resources/data-access-standards-library) For complete information about the ODBC specification, see the *ODBC API Reference*: [http://msdn.microsoft.com/en-us/library/windows/desktop/ms714562\(v=vs.85\).aspx](http://msdn.microsoft.com/en-us/library/windows/desktop/ms714562(v=vs.85).aspx).

The *Installation and Configuration Guide* is suitable for users who are looking to access data residing within Impala from their desktop environment. Application developers might also find the information helpful. Refer to your application for details on connecting via ODBC.

# <span id="page-5-1"></span><span id="page-5-0"></span>**Windows Driver**

# **Installing the Driver on Windows**

On 64-bit Windows operating systems, you can execute both 32- and 64-bit applications. However, 64-bit applications must use 64-bit drivers and 32-bit applications must use 32-bit drivers. Make sure that you use the version of the driver matching the bitness of the client application accessing data in Hadoop / Impala:

- ClouderaImpalaODBC32.msi for 32-bit applications
- ClouderaImpalaODBC64.msi for 64-bit applications

You can install both versions of the driver on the same machine.

You install the Cloudera ODBC Driver for Impala on client machines that access data stored in a Hadoop cluster with the Impala service installed and running. Each machine that you install the driver on must meet the following minimum system requirements:

- One of the following operating systems:
	- <sup>o</sup> Windows 7 SP1, 8, or 8.1
	- <sup>o</sup> Windows Server 2008 R2 SP1, 2012, or 2012 R2
- 100 MB of available disk space

#### **Important:**

To install the driver, you must have Administrator privileges on the machine.

The driver supports Impala versions 1.0.1 through 2.5, and CDH versions 5.6 and 5.7.

#### **To install the Cloudera ODBC Driver for Impala:**

- 1. Depending on the bitness of your client application, double-click to run **ClouderaImpalaODBC32.msi** or **ClouderaImpalaODBC64.msi**.
- 2. Click **Next**.
- 3. Select the check box to accept the terms of the License Agreement if you agree, and then click **Next**.
- 4. To change the installation location, click **Change**, then browse to the desired folder, and then click **OK**. To accept the installation location, click **Next**.
- 5. Click **Install**.
- <span id="page-5-2"></span>6. When the installation completes, click **Finish**.

### **Creating a Data Source Name**

Typically, after installing the Cloudera ODBC Driver for Impala, you need to create a Data Source Name (DSN).

Alternatively, for information about DSN-less connections, see "Using a [Connection](#page-42-0) String" on [page](#page-42-0) 43.

#### **To create a Data Source Name:**

- 1. Open the ODBC Administrator:
	- **.** If you are using Windows 7 or earlier, click **Start<sup>6</sup>**, then click **All Programs**, then click the **Cloudera ODBC Driver for Impala 2.5** program group corresponding to the bitness of the client application accessing data in Hadoop / Impala, and then click **ODBC Administrator**.
	- <sup>l</sup> Or, if you are using Windows 8 or later, on the Start screen, type **ODBC administrator**, and then click the **ODBC Administrator** search result corresponding to the bitness of the client application accessing data in Hadoop / Impala.
- 2. In the ODBC Data Source Administrator, click the **Drivers** tab, and then scroll down as needed to confirm that the Cloudera ODBC Driver for Impala appears in the alphabetical list of ODBC drivers that are installed on your system.
- 3. Choose one:
	- To create a DSN that only the user currently logged into Windows can use, click the **User DSN** tab.
	- <sup>l</sup> Or, to create a DSN that all users who log into Windows can use, click the **System DSN** tab.
- 4. Click **Add**.
- 5. In the Create New Data Source dialog box, select **Cloudera ODBC Driver for Impala** and then click **Finish**.
- 6. In the **Data Source Name** field, type a name for your DSN.
- 7. Optionally, in the **Description** field, type relevant details about the DSN.
- 8. In the **Host** field, type the IP address or host name of the network load balancer (NLB) or one of the Impala nodes if you are deployed without an NLB.

**Note:**

The default port number used by Impala is 21050.

9. In the **Database** field, type the name of the database schema to use when a schema is not explicitly specified in a query.

#### **Note:**

You can still issue queries on other schemas by explicitly specifying the schema in the query. To inspect your databases and determine the appropriate schema to use, type the show databases command at the Impala command prompt.

10. In the Authentication area, configure authentication as needed. For more information, see "Configuring [Authentication"](#page-7-0) on page 8.

#### **Note:**

The default configuration of Impala requires the Cloudera ODBC Driver for Impala to be configured to use the No Authentication mechanism.

- 11. To configure an SSL connection, click **SSL Options**. For more information, see ["Configuring](#page-11-0) SSL" on [page](#page-11-0) 12.
- 12. Optionally, if the operations against Impala are to be done on behalf of a user that is different than the authenticated user for the connection, type the name of the user to be delegated in the **Delegation UID** field.
- 13. To configure advanced driver options, click **Advanced Options**. For more information, see ["Configuring](#page-12-0) Advanced Options" on page 13.
- 14. To configure server-side properties, click **Advanced Options** and then click **Server Side Properties**. For more information, see ["Configuring](#page-13-0) Server-Side Properties" on page 14.
- 15. To configure logging behavior for the driver, click **Logging Options**. For more information, see ["Configuring](#page-13-1) Logging Options" on page 14.
- 16. To test the connection, click **Test**. Review the results as needed, and then click **OK**. **Note:**

If the connection fails, then confirm that the settings in the Cloudera ODBC Driver for Impala DSN Setup dialog box are correct. Contact your Impala server administrator as needed.

- 17. To save your settings and close the Cloudera ODBC Driver for Impala DSN Setup dialog box, click **OK**.
- <span id="page-7-0"></span>18. To close the ODBC Data Source Administrator, click **OK**.

# **Configuring Authentication**

The Impala server supports multiple authentication mechanisms. You must determine the authentication type your server is using and configure your DSN accordingly. The available authentication methods are as follows:

- No Authentication
- Kerberos
- Advanced Kerberos
- SASL User Name
- User Name And Password

#### **Note:**

In addition to authentication, you can configure the driver to connect over the Secure Sockets Layer (SSL). For more information, see ["Configuring](#page-11-0) SSL" on page 12.

### **Using No Authentication**

For this authentication mechanism, you do not need to configure any additional settings.

#### **Note:**

The default configuration of Impala requires the Cloudera ODBC Driver for Impala to be configured to use the No Authentication mechanism.

#### **To configure a connection without authentication:**

- 1. To access authentication options, open the ODBC Data Source Administrator where you created the DSN, then select the DSN, and then click **Configure**.
- 2. In the **Mechanism** drop-down list, select **No Authentication**.
- 3. If the Impala server is configured to use SSL, then click **SSL Options** to configure SSL for the connection. For more information, see ["Configuring](#page-11-0) SSL" on page 12.
- 4. To save your settings and close the dialog box, click **OK**.

#### **Using Kerberos**

Kerberos must be installed and configured before you can use this authentication mechanism. For more information, see "Configuring Kerberos [Authentication](#page-15-0) for Windows" on page 16.

#### **To configure Kerberos authentication:**

- 1. To access authentication options, open the ODBC Data Source Administrator where you created the DSN, then select the DSN, and then click **Configure**.
- 2. In the **Mechanism** drop-down list, select **Kerberos**.
- 3. Choose one:
	- <sup>l</sup> To use the default realm defined in your Kerberos setup, leave the **Realm** field empty.
	- Or, if your Kerberos setup does not define a default realm or if the realm of your Impala server host is not the default, then, in the **Realm** field, type the Kerberos realm of the Impala server.
- 4. In the **Host FQDN** field, type the fully qualified domain name of the Impala server host. **Note:**

To use the Impala server host name as the fully qualified domain name for Kerberos authentication, in the **Host FQDN** field, type **\_HOST**.

- 5. In the **Service Name** field, type the service name of the Impala server.
- 6. If the Impala server is configured to use SSL, then click **SSL Options** to configure SSL for the connection. For more information, see ["Configuring](#page-11-0) SSL" on page 12.
- 7. Optionally, in the **Transport Buffer Size** field, type the number of bytes to reserve in memory for buffering unencrypted data from the network.

**Note:**

In most circumstances, the default value of 1000 bytes is optimal.

8. To save your settings and close the dialog box, click **OK**.

### **Using Advanced Kerberos**

The Advanced Kerberos authentication mechanism allows concurrent connections within the same process to use different Kerberos user principals.

This authentication mechanism is supported only when the driver is configured to handle Kerberos authentication using MIT Kerberos:

- MIT Kerberos must be installed on your machine.
- The Use Only SSPI Plugin option must be disabled. For more information, see ["Use Only SSPI](#page-58-0) Plugin" on page 59.

When you use Advanced Kerberos authentication, you do not need to run the kinit command to obtain a Kerberos ticket. Instead, you use a JSON file to map your Impala user name to a Kerberos user principal name and a keytab that contains the corresponding keys. The driver obtains Kerberos tickets based on the specified mapping. As a fallback, you can specify a keytab that the driver uses by default if the mapping file is not available or if no matching keytab can be found in the mapping file.

**Note:**

- For information about the schema of the mapping file and how the driver handles invalid mappings, see "UPN [Keytab Mapping File"](#page-56-0) on page 57.
- For information about how the driver searches for a keytab file if the keytab mapping and default keytab file are invalid, see ["Default](#page-50-0) Keytab File" on page 51.

#### **To configure Advanced Kerberos authentication:**

- 1. To access authentication options, open the ODBC Data Source Administrator where you created the DSN, then select the DSN, and then click **Configure**.
- 2. In the **Mechanism** drop-down list, select **Kerberos**.
- 3. Choose one:
	- <sup>l</sup> To use the default realm defined in your Kerberos setup, leave the **Realm** field empty.
	- <sup>l</sup> Or, if your Kerberos setup does not define a default realm or if the realm of your Impala server host is not the default, then, in the **Realm** field, type the Kerberos realm of the Impala server.
- 4. In the **Host FQDN** field, type the fully qualified domain name of the Impala server host.

**Note:**

To use the Impala server host name as the fully qualified domain name for Kerberos authentication, in the **Host FQDN** field, type **\_HOST**.

- 5. In the **Service Name** field, type the service name of the Impala server.
- 6. Select the **Use Keytab** check box.

#### **Note:**

If the check box is not available, make sure that MIT Kerberos is installed on your machine.

- 7. In the **User Name** field, type an appropriate user name for accessing the Impala server.
- 8. Click **Keytab Options** and then do the following in the Keytab Options dialog box:
	- a. In the **UPN Keytab Mapping File** field, specify the full path to a JSON file that maps your Impala user name to a Kerberos user principal name and a keytab file.
	- b. In the **Default Keytab File** field, specify the full path to a keytab file that the driver can use if the mapping file is not available or if no matching keytab can be found in the mapping file.
	- c. To save your settings and close the dialog box, click **OK**.
- 9. If the Impala server is configured to use SSL, then click **SSL Options** to configure SSL for the connection. For more information, see ["Configuring](#page-11-0) SSL" on page 12.
- 10. Optionally, in the **Transport Buffer Size** field, type the number of bytes to reserve in memory for buffering unencrypted data from the network.

#### **Note:**

In most circumstances, the default value of 1000 bytes is optimal.

11. To save your settings and close the dialog box, click **OK**.

#### **Using SASL User Name**

This authentication mechanism requires a user name but not a password. The user name labels the session, facilitating database tracking.

#### **To configure SASL User Name authentication:**

- 1. To access authentication options, open the ODBC Data Source Administrator where you created the DSN, then select the DSN, and then click **Configure**.
- 2. In the **Mechanism** drop-down list, select **SASL User Name**.
- 3. In the **User Name** field, type an appropriate user name for accessing the Impala server.
- 4. Optionally, in the **Transport Buffer Size** field, type the number of bytes to reserve in memory for buffering unencrypted data from the network. **Note:**

In most circumstances, the default value of 1000 bytes is optimal.

5. To save your settings and close the dialog box, click **OK**.

#### **Using User Name And Password**

This authentication mechanism requires a user name and a password.

#### **Note:**

This authentication mechanism should not be used with an Impala configuration that does not have LDAP enabled.

#### **To configure User Name And Password authentication:**

- 1. To access authentication options, open the ODBC Data Source Administrator where you created the DSN, then select the DSN, and then click **Configure**.
- 2. In the **Mechanism** drop-down list, select **User Name And Password**.
- 3. In the **User Name** field, type an appropriate user name for accessing the Impala server.
- 4. In the **Password** field, type the password corresponding to the user name you typed above.
- 5. To save the password, select the **Save Password (Encrypted)** check box.

#### **Important:**

The password is obscured, that is, not saved in plain text. However, it is still possible for the encrypted password to be copied and used.

- 6. If the Impala server is configured to use SSL, then click **SSL Options** to configure SSL for the connection. For more information, see ["Configuring](#page-11-0) SSL" on page 12.
- 7. Optionally, in the **Transport Buffer Size** field, type the number of bytes to reserve in memory for buffering unencrypted data from the network.

**Note:**

In most circumstances, the default value of 1000 bytes is optimal.

- 8. Optionally, to use SASL to handle authentication, select the **Use Simple Authentication and Security Layer (SASL)** check box.
- <span id="page-11-0"></span>9. To save your settings and close the dialog box, click **OK**.

### **Configuring SSL**

If you are connecting to an Impala server that has Secure Sockets Layer (SSL) enabled, you can configure the driver to connect to an SSL-enabled socket.

#### **To configure SSL:**

- 1. To access SSL options, open the ODBC Data Source Administrator where you created the DSN, then select the DSN, then click **Configure**, and then click **SSL Options**.
- 2. To enable SSL connections, select the **Enable SSL** check box.
- 3. To allow self-signed certificates from the server, select the **Allow Self-Signed Server Certificate** check box.
- 4. To allow the common name of a CA-issued SSL certificate to not match the host name of the Impala server, select the **Allow Common Name Host Name Mismatch** check box.
- 5. Choose one:
	- To configure the driver to load SSL certificates from a specific PEM file, specify the full path to the file in the **Trusted Certificates** field.
	- Or, to use the trusted CA certificates PEM file that is installed with the driver, leave the **Trusted Certificates** field empty.
- <span id="page-12-0"></span>6. To save your settings and close the SSL Options dialog box, click **OK**.

### **Configuring Advanced Options**

You can configure advanced options to modify the behavior of the driver.

#### **To configure advanced options:**

- 1. To access advanced options, open the ODBC Data Source Administrator where you created the DSN, then select the DSN, then click **Configure**, and then click **Advanced Options**.
- 2. To disable translation from ODBC SQL to Impala SQL, select the **Use Native Query** check box.

**Note:**

By default, the driver applies transformations to the queries emitted by an application to convert the queries into an equivalent form in Impala SQL. If the application is Impalaaware and already emits Impala SQL, then turning off the translation avoids the additional overhead of query transformation.

3. To enable the driver to successfully run queries that contain transaction statements, select the **Enable Simulated Transactions** check box.

**Note:**

The transaction statements are not executed, because ODBC does not support them. Enabling this option allows the driver to run the query without returning error messages.

- 4. To handle Kerberos authentication using the SSPI plugin instead of MIT Kerberos by default, select one or both of the check boxes under the **Use Only SSPI Plugin** option:
	- <sup>l</sup> To configure the current DSN to use the SSPI plugin by default, select **Enable For This DSN**.
	- <sup>l</sup> To configure all DSN-less connections to use the SSPI plugin by default, select **Enable For DSN-less Connections**.
	- To configure all connections that use the Cloudera ODBC Driver for Impala to use the SSPI plugin by default, select both check boxes.
- 5. In the **Rows Fetched Per Block** field, type the number of rows to be fetched per block.
- 6. In the **Socket Timeout** field, type the number of seconds after which Impala closes the connection with the client application if the connection is idle.

**Note:**

Setting the Socket Timeout value to 0 disables the timeout feature.

- 7. In the **String Column Length** field, type the maximum data length for STRING columns.
- <span id="page-13-0"></span>8. To save your settings and close the Advanced Options dialog box, click **OK**.

# **Configuring Server-Side Properties**

When connecting to a server that is running Impala 2.0 or later, you can use the driver to apply configuration properties to the server.

#### **Important:**

This feature is not supported for earlier versions of Impala, where the SET statement can only be executed from within the Impala shell.

#### **To configure server-side properties:**

- 1. To configure server-side properties, open the ODBC Data Source Administrator where you created the DSN, then select the DSN, then click **Configure**, then click **Advanced Options**, and then click **Server Side Properties**.
- 2. To create a server-side property, click **Add**, then type appropriate values in the **Key** and **Value** fields, and then click **OK**. For example, to set the value of the MEM\_LIMIT query option to 1 GB, type **MEM\_LIMIT** in the **Key** field and then type **1000000000** in the **Value** field.
- 3. To edit a server-side property, select the property from the list, then click **Edit**, then update the **Key** and **Value** fields as needed, and then click **OK**.
- 4. To delete a server-side property, select the property from the list, and then click **Remove**. In the confirmation dialog box, click **Yes**.
- 5. To configure the driver to convert server-side property key names to all lower-case characters, select the **Convert Key Name To Lower Case** check box.
- <span id="page-13-1"></span>6. To save your settings and close the Server Side Properties dialog box, click **OK**.

# **Configuring Logging Options**

To help troubleshoot issues, you can enable logging. In addition to functionality provided in the Cloudera ODBC Driver for Impala, the ODBC Data Source Administrator provides tracing functionality.

#### **Important:**

Only enable logging or tracing long enough to capture an issue. Logging or tracing decreases performance and can consume a large quantity of disk space.

The driver allows you to set the amount of detail included in log files. The following table lists the logging levels provided by the Cloudera ODBC Driver for Impala, in order from least verbose to most verbose.

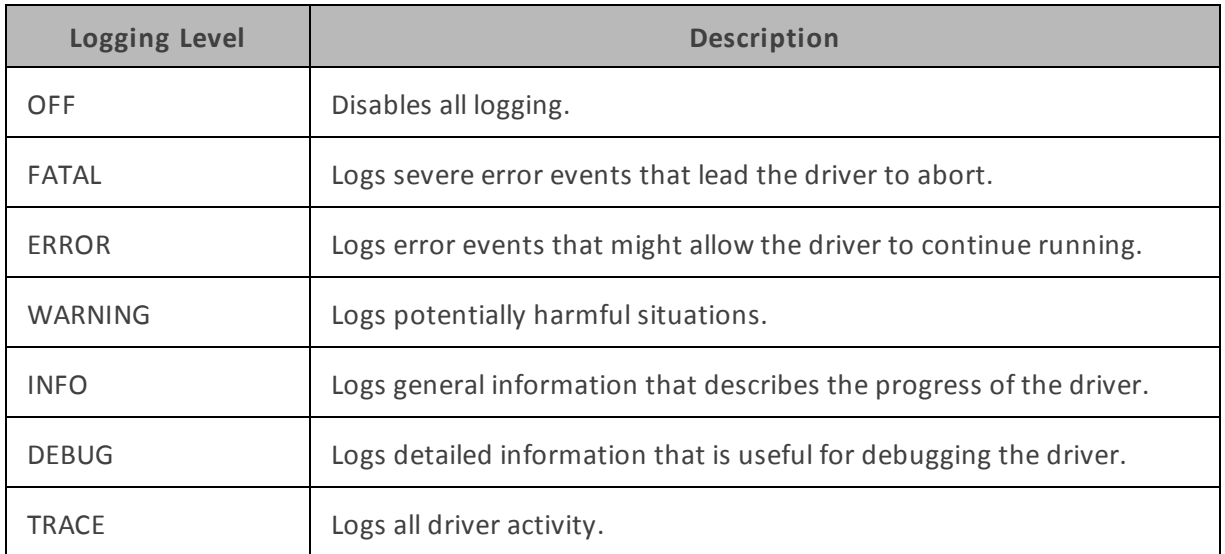

#### **To enable driver logging:**

- 1. To access logging options, open the ODBC Data Source Administrator where you created the DSN, then select the DSN, then click **Configure**, and then click **Logging Options**.
- 2. From the **Log Level** drop-down list, select the desired level of information to include in log files.
- 3. In the **Log Path** field, specify the full path to the folder where you want to save log files.
- 4. If requested by Technical Support, type the name of the component for which to log messages in the **Log Namespace** field. Otherwise, do not type a value in the field.
- 5. In the **Max Number Files** field, type the maximum number of log files to keep.

**Note:**

After the maximum number of log files is reached, each time an additional file is created, the driver deletes the oldest log file.

6. In the **Max File Size** field, type the maximum size of each log file in megabytes (MB). **Note:**

After the maximum file size is reached, the driver creates a new file and continues logging.

- 7. Click **OK**.
- 8. Restart your ODBC application to make sure that the new settings take effect.

The Cloudera ODBC Driver for Impala produces a log file named ImpalaODBC driver. log at the location that you specify in the Log Path field.

#### **To disable driver logging:**

1. Open the ODBC Data Source Administrator where you created the DSN, then select the DSN, then click **Configure**, and then click **Logging Options**.

- 2. From the **Log Level** drop-down list, select **LOG\_OFF**.
- 3. Click **OK**.

#### **To start tracing using the ODBC Data Source Administrator:**

- 1. In the ODBC Data Source Administrator, click the **Tracing** tab.
- 2. In the **Log File Path** area, click **Browse**. In the Select ODBC Log File dialog box, browse to the location where you want to save the log file, then type a descriptive file name in the **File Name** field, and then click **Save**.
- 3. On the Tracing tab, click **Start Tracing Now**.

#### **To stop ODBC Data Source Administrator tracing:**

On the Tracing tab in the ODBC Data Source Administrator, click **Stop Tracing Now**.

For more information about tracing using the ODBC Data Source Administrator, see "How to Generate an ODBC Trace with ODBC Data Source Administrator" on the Microsoft Support website: <http://support.microsoft.com/kb/274551>.

### <span id="page-15-0"></span>**Configuring Kerberos Authentication for Windows**

#### **Active Directory**

The Cloudera ODBC Driver for Impala supports Active Directory Kerberos on Windows. There are two prerequisites for using Active Directory Kerberos on Windows:

- MIT Kerberos is not installed on the client Windows machine.
- The MIT Kerberos Hadoop realm has been configured to trust the Active Directory realm, according to Cloudera's documentation, so that users in the Active Directory realm can access services in the MIT Kerberos Hadoop realm.

#### **MIT Kerberos**

#### **Downloading and Installing MIT Kerberos for Windows 4.0.1**

For information about Kerberos and download links for the installer, see the MIT Kerberos website: [http://web.mit.edu/kerberos/.](http://web.mit.edu/kerberos/)

#### **To download and install MIT Kerberos for Windows 4.0.1:**

- 1. Download the appropriate Kerberos installer:
	- For a 64-bit machine, use the following download link from the MIT Kerberos website: <http://web.mit.edu/kerberos/dist/kfw/4.0/kfw-4.0.1-amd64.msi>.
	- For a 32-bit machine, use the following download link from the MIT Kerberos website: <http://web.mit.edu/kerberos/dist/kfw/4.0/kfw-4.0.1-i386.msi>.

#### **Note:**

The 64-bit installer includes both 32-bit and 64-bit libraries. The 32-bit installer includes 32 bit libraries only.

- 2. To run the installer, double-click the .msi file that you downloaded above.
- 3. Follow the instructions in the installer to complete the installation process.
- 4. When the installation completes, click **Finish**.

#### **Setting Up the Kerberos Configuration File**

Settings for Kerberos are specified through a configuration file. You can set up the configuration file as an .ini file in the default location, which is the C: \ProgramData\MIT\Kerberos5 directory, or as a . conf file in a custom location.

Normally, the C: \ProgramData\MIT\Kerberos5 directory is hidden. For information about viewing and using this hidden directory, refer to Microsoft Windows documentation.

#### **Note:**

For more information on configuring Kerberos, refer to the MIT Kerberos documentation.

#### **To set up the Kerberos configuration file in the default location:**

- 1. Obtain a krb5.conf configuration file. You can obtain this file from your Kerberos administrator, or from the  $/etc/krb5$ .conf folder on the machine that is hosting the Impala server.
- 2. Rename the configuration file from krb5.conf to krb5.ini.
- 3. Copy the krb5.ini file to the C:\ProgramData\MIT\Kerberos5 directory and overwrite the empty sample file.

#### **To set up the Kerberos configuration file in a custom location:**

- 1. Obtain a krb5.conf configuration file. You can obtain this file from your Kerberos administrator, or from the  $/etc/krb5$ .conf folder on the machine that is hosting the Impala server.
- 2. Place the krb5.conf file in an accessible directory and make note of the full path name.
- 3. Open the System window:
	- **.** If you are using Windows 7 or earlier, click **Start O**, then right-click **Computer**, and then click **Properties**.
	- <sup>l</sup> Or, if you are using Windows 8 or later, right-click **This PC** on the Start screen, and then click **Properties**.
- 4. Click **Advanced System Settings**.
- 5. In the System Properties dialog box, click the **Advanced** tab and then click **Environment Variables**.
- 6. In the Environment Variables dialog box, under the System Variables list, click **New**.
- 7. In the New System Variable dialog box, in the **Variable Name** field, type **KRB5\_CONFIG**.
- 8. In the **Variable Value** field, type the full path to the krb5.conf file.
- 9. Click **OK** to save the new variable.
- 10. Make sure that the variable is listed in the System Variables list.

11. Click **OK** to close the Environment Variables dialog box, and then click **OK** to close the System Properties dialog box.

#### **Setting Up the Kerberos Credential Cache File**

Kerberos uses a credential cache to store and manage credentials.

#### **To set up the Kerberos credential cache file:**

- 1. Create a directory where you want to save the Kerberos credential cache file. For example, create a directory named  $C$ : \temp.
- 2. Open the System window:
	- **.** If you are using Windows 7 or earlier, click Start<sup>1</sup>, then right-click Computer, and then click **Properties**.
	- <sup>l</sup> Or, if you are using Windows 8 or later, right-click **This PC** on the Start screen, and then click **Properties**.
- 3. Click **Advanced System Settings**.
- 4. In the System Properties dialog box, click the **Advanced** tab and then click **Environment Variables**.
- 5. In the Environment Variables dialog box, under the System Variables list, click **New**.
- 6. In the New System Variable dialog box, in the **Variable Name** field, type **KRB5CCNAME**.
- 7. In the **Variable Value** field, type the path to the folder you created above, and then append the file name krb5cache. For example, if you created the folder  $C:\temp$ , then type C:\temp\krb5cache.

#### **Note:**

krb5cache is a file (not a directory) that is managed by the Kerberos software, and it should not be created by the user. If you receive a permission error when you first use Kerberos, make sure that the krb5cache file does not already exist as a file or a directory.

- 8. Click **OK** to save the new variable.
- 9. Make sure that the variable appears in the System Variables list.
- 10. Click **OK** to close the Environment Variables dialog box, and then click **OK** to close the System Properties dialog box.
- 11. To make sure that Kerberos uses the new settings, restart your machine.

#### **Obtaining a Ticket for a Kerberos Principal**

A principal refers to a user or service that can authenticate to Kerberos. To authenticate to Kerberos, a principal must obtain a ticket by using a password or a keytab file. You can specify a keytab file to use, or use the default keytab file of your Kerberos configuration.

#### **To obtain a ticket for a Kerberos principal using a password:**

- 1. Open MIT Kerberos Ticket Manager.
- 2. In MIT Kerberos Ticket Manager, click **Get Ticket**.
- 3. In the Get Ticket dialog box, type your principal name and password, and then click **OK**.

If the authentication succeeds, then your ticket information appears in MIT Kerberos Ticket Manager.

#### **To obtain a ticket for a Kerberos principal using a keytab file:**

- 1. Open a command prompt:
	- **.** If you are using Windows 7 or earlier, click **Start C**, then click **All Programs**, then click **Accessories**, and then click **Command Prompt**.
	- If you are using Windows 8 or later, click the arrow button at the bottom of the Start screen, then find the Windows System program group, and then click **Command Prompt**.
- 2. In the Command Prompt, type a command using the following syntax:

kinit -k -t *[KeytabPath] [Principal]*

*[KeytabPath]* is the full path to the keytab file. For example: C:\mykeytabs\myUser.keytab.

*[Principal]* is the Kerberos user principal to use for authentication. For example: myUser@EXAMPLE.COM.

3. If the cache location KRB5CCNAME is not set or used, then use the  $-c$  option of the kinit command to specify the location of the credential cache. In the command, the  $-c$ argument must appear last. For example:

```
kinit -k -t C:\mykeytabs\myUser.keytab myUser@EXAMPLE.COM
-c C:\ProgramData\MIT\krbcache
```
Krbcache is the Kerberos cache file, not a directory.

#### **To obtain a ticket for a Kerberos principal using the default keytab file:**

#### **Note:**

For information about configuring a default keytab file for your Kerberos configuration, refer to the MIT Kerberos documentation.

- 1. Open a command prompt:
	- If you are using Windows 7 or earlier, click Start<sup>1</sup>, then click All Programs, then click **Accessories**, and then click **Command Prompt**.
	- If you are using Windows 8 or later, click the arrow button at the bottom of the Start screen, then find the Windows System program group, and then click **Command Prompt**.

2. In the Command Prompt, type a command using the following syntax:

kinit -k *[principal]*

*[principal]* is the Kerberos user principal to use for authentication. For example: MyUser@EXAMPLE.COM.

3. If the cache location KRB5CCNAME is not set or used, then use the  $-c$  option of the kinit command to specify the location of the credential cache. In the command, the  $-c$ argument must appear last. For example:

```
kinit -k -t C:\mykeytabs\myUser.keytab myUser@EXAMPLE.COM
-c C:\ProgramData\MIT\krbcache
```
Krbcache is the Kerberos cache file, not a directory.

### <span id="page-19-0"></span>**Verifying the Version Number**

If you need to verify the version of the Cloudera ODBC Driver for Impala that is installed on your Windows machine, you can find the version number in the ODBC Data Source Administrator.

#### **To verify the version number:**

- 1. Open the ODBC Administrator:
	- **.** If you are using Windows 7 or earlier, click **Start<sup>6</sup>**, then click **All Programs**, then click the **Cloudera ODBC Driver for Impala 2.5** program group corresponding to the bitness of the client application accessing data in Impala, and then click **ODBC Administrator**.
	- <sup>l</sup> Or, if you are using Windows 8 or later, on the Start screen, type **ODBC administrator**, and then click the **ODBC Administrator** search result corresponding to the bitness of the client application accessing data in Impala.
- 2. Click the **Drivers** tab and then find the Cloudera ODBC Driver for Impala in the list of ODBC drivers that are installed on your system. The version number is displayed in the **Version** column.

# <span id="page-20-1"></span><span id="page-20-0"></span>**Linux Driver**

### **Linux System Requirements**

You install the Cloudera ODBC Driver for Impala on client machines that access data stored in a Hadoop cluster with the Impala service installed and running. Each machine that you install the driver on must meet the following minimum system requirements:

- One of the following distributions:
	- <sup>o</sup> Red Hat® Enterprise Linux® (RHEL) 5, 6, or 7
	- <sup>o</sup> CentOS 5, 6, or 7
	- <sup>o</sup> SUSE Linux Enterprise Server (SLES) 11 or 12
- 50 MB of available disk space
- One of the following ODBC driver managers installed:
	- <sup>o</sup> iODBC 3.52.7 or later
	- <sup>o</sup> unixODBC 2.3.0 or later

<span id="page-20-2"></span>The driver supports Impala versions 1.0.1 through 2.5, and CDH versions 5.6 and 5.7.

### **Installing the Driver**

There are two versions of the driver for Linux:

- <sup>l</sup> ClouderaImpalaODBC-32bit-*[Version]*-*[Release]*.i686.rpm for the 32-bit driver
- <sup>l</sup> ClouderaImpalaODBC-*[Version]*-*[Release]*.x86\_64.rpm for the 64-bit driver

*[Version]* is the version number of the driver, and *[Release]* is the release number for this version of the driver.

The bitness of the driver that you select should match the bitness of the client application accessing your Hadoop / Impala-based data. For example, if the client application is 64-bit, then you should install the 64-bit driver. Note that 64-bit editions of Linux support both 32- and 64-bit applications. Verify the bitness of your intended application and install the appropriate version of the driver.

#### **Important:**

Make sure that you install the driver using the RPM corresponding to your Linux distribution.

The Cloudera ODBC Driver for Impala driver files are installed in the following directories:

- <sup>l</sup> /opt/cloudera/impalaodbc contains release notes, the *Cloudera ODBC Driver for Impala Installation and Configuration Guide* in PDF format, and a Readme.txt file that provides plain text installation and configuration instructions.
- <sup>l</sup> /opt/cloudera/impalaodbc/ErrorMessages contains error message files required by the driver.
- /opt/cloudera/impalaodbc/Setup contains sample configuration files named odbc.ini and odbcinst.ini.
- /opt/cloudera/impalaodbc/lib/32 contains the 32-bit shared libraries and the cloudera.impalaodbc.ini configuration file.
- /opt/cloudera/impalaodbc/lib/64 contains the 64-bit shared libraries and the cloudera.impalaodbc.ini configuration file.

#### **To install the Cloudera ODBC Driver for Impala:**

- 1. Choose one:
	- In Red Hat Enterprise Linux or CentOS, log in as the root user, then navigate to the folder containing the driver RPM packages to install, and then type the following at the command line, where *[RPMFileName]* is the file name of the RPM package containing the version of the driver that you want to install:

```
yum --nogpgcheck localinstall [RPMFileName]
```
• Or, in SUSE Linux Enterprise Server, log in as the root user, then navigate to the folder containing the driver RPM packages to install, and then type the following at the command line, where *[RPMFileName]* is the file name of the RPM package containing the version of the driver that you want to install:

```
zypper install [RPMFileName]
```
The Cloudera ODBC Driver for Impala depends on the following resources:

- $\bullet$  cyrus-sasl-2.1.22-7 or later
- cyrus-sasl-gssapi-2.1.22-7 or later
- cyrus-sasl-plain-2.1.22-7 or later

If the package manager in your Linux distribution cannot resolve the dependencies automatically when installing the driver, then download and manually install the packages required by the version of the driver that you want to install.

# <span id="page-21-0"></span>**Setting the LD\_LIBRARY\_PATH Environment Variable**

The LD\_LIBRARY\_PATH environment variable must include the paths to the installed ODBC driver manager libraries.

For example, if ODBC driver manager libraries are installed in  $/usr/local/lib$ , then set LD LIBRARY\_PATH as follows:

export LD\_LIBRARY\_PATH=\$LD\_LIBRARY\_PATH:/usr/local/lib

For information about how to set environment variables permanently, refer to your Linux shell documentation.

For information about creating ODBC connections using the Cloudera ODBC Driver for Impala, see "Configuring ODBC Connections for [Non-Windows](#page-29-0) Platforms" on page 30.

# <span id="page-22-0"></span>**Verifying the Version Number**

If you need to verify the version of the Cloudera ODBC Driver for Impala that is installed on your Linux machine, you can query the version number through the command-line interface if the driver was installed using an RPM file.

#### **To verify the version number:**

- $\triangleright$  Depending on your package manager, at the command prompt, run one of the following commands:
	- <sup>l</sup> yum list | grep ClouderaImpalaODBC
	- rpm -qa | grep ClouderaImpalaODBC

The command returns information about the Cloudera ODBC Driver for Impala that is installed on your machine, including the version number.

# <span id="page-23-1"></span><span id="page-23-0"></span>**Mac OS X Driver**

# **Installing the Driver on Mac OS X**

The Cloudera ODBC Driver for Impala supports both 32- and 64-bit client applications.

You install the Cloudera ODBC Driver for Impala on client machines that access data stored in a Hadoop cluster with the Impala service installed and running. Each machine that you install the driver on must meet the following minimum system requirements:

- $\bullet$  Mac OS X version 10.9 or 10.10
- 100 MB of available disk space
- $\bullet$  iODBC 3.52.7 or later

The driver supports Impala versions 1.0.1 through 2.5, and CDH versions 5.6 and 5.7.

The Cloudera ODBC Driver for Impala driver files are installed in the following directories:

- <sup>l</sup> /opt/cloudera/impalaodbc contains release notes and the *Cloudera ODBC Driver for Impala Installation and Configuration Guide* in PDF format.
- /opt/cloudera/impalaodbc/ErrorMessages contains error message files required by the driver.
- $\bullet$  /opt/cloudera/impalaodbc/Setup contains sample configuration files named odbc.ini and odbcinst.ini.
- $\bullet$  /opt/cloudera/impalaodbc/lib contains the driver binaries and the cloudera.impalaodbc.ini configuration file.

#### **To install the Cloudera ODBC Driver for Impala:**

- 1. Double-click **ClouderaImpalaODBC.dmg** to mount the disk image.
- 2. Double-click **ClouderaImpalaODBC.pkg** to run the installer.
- 3. In the installer, click **Continue**.
- 4. On the Software License Agreement screen, click **Continue**, and when the prompt appears, click **Agree** if you agree to the terms of the License Agreement.
- 5. Optionally, to change the installation location, click **Change Install Location**, then select the desired location, and then click **Continue**.
- 6. To accept the installation location and begin the installation, click **Install**.
- 7. When the installation completes, click **Close**.

<span id="page-23-2"></span>For information about creating ODBC connections using the Cloudera ODBC Driver for Impala, see "Configuring ODBC Connections for [Non-Windows](#page-29-0) Platforms" on page 30.

### **Verifying the Version Number**

If you need to verify the version of the Cloudera ODBC Driver for Impala that is installed on your Mac OS X machine, you can query the version number through the Terminal.

### **To verify the version number:**

 $\blacktriangleright$  At the Terminal, run the following command:

pkgutil --info com.cloudera.impalaodbc

The command returns information about the Cloudera ODBC Driver for Impala that is installed on your machine, including the version number.

# <span id="page-25-1"></span><span id="page-25-0"></span>**AIX Driver**

# **Installing the Driver on AIX**

There are two versions of the driver for AIX:

- <sup>l</sup> ClouderaImpalaODBC-32bit-*[Version]*-*[Release]*.ppc.rpm for the 32-bit driver
- <sup>l</sup> ClouderaImpalaODBC-*[Version]*-*[Release]*.ppc.rpm for the 64-bit driver

*[Version]* is the version number of the driver, and *[Release]* is the release number for this version of the driver.

The bitness of the driver that you select should match the bitness of the client application accessing your Hadoop / Impala-based data. For example, if the client application is 64-bit, then you should install the 64-bit driver. Note that 64-bit editions of AIX support both 32- and 64-bit applications. Verify the bitness of your intended application and install the appropriate version of the driver.

You install the Cloudera ODBC Driver for Impala on client machines that access data stored in a Hadoop cluster with the Impala service installed and running. Each machine that you install the driver on must meet the following minimum system requirements:

- $\bullet$  IBM AIX 5.3, 6.1, or 7.1 (32- and 64-bit editions are supported)
- 150 MB of available disk space
- One of the following ODBC driver managers installed:
	- <sup>o</sup> iODBC 3.52.7 or later
	- <sup>o</sup> unixODBC 2.3.0 or later

The driver supports Impala versions 1.0.1 through 2.5, and CDH versions 5.6 and 5.7.

The Cloudera ODBC Driver for Impala driver files are installed in the following directories:

- <sup>l</sup> /opt/cloudera/impalaodbc contains release notes, the *Cloudera ODBC Driver for Impala Installation and Configuration Guide* in PDF format, and a Readme.txt file that provides plain text installation and configuration instructions.
- <sup>l</sup> /opt/cloudera/impalaodbc/ErrorMessages contains error message files required by the driver.
- $\bullet$  /opt/cloudera/impalaodbc/Setup contains sample configuration files named odbc.ini and odbcinst.ini.
- /opt/cloudera/impalaodbc/lib/32 contains the 32-bit driver and the cloudera.impalaodbc.ini configuration file.
- /opt/cloudera/impalaodbc/lib/64 contains the 64-bit driver and the cloudera.impalaodbc.ini configuration file.

#### **To install the Cloudera ODBC Driver for Impala:**

1. Log in as the root user, then navigate to the folder containing the driver RPM packages to install, and then type the following at the command line, where *[RPMFileName]* is the file name of the RPM package containing the version of the driver that you want to install:

```
rpm --install [RPMFileName]
```
# <span id="page-26-0"></span>**Setting the LD\_LIBRARY\_PATH Environment Variable**

The LD\_LIBRARY\_PATH environment variable must include the path to the installed ODBC driver manager libraries.

For example, if ODBC driver manager libraries are installed in /usr/local/lib, then set LD\_LIBRARY\_ PATH as follows:

export LD\_LIBRARY\_PATH=\$LD\_LIBRARY\_PATH:/usr/local/lib

For information about how to set environment variables permanently, refer to your AIX shell documentation.

<span id="page-26-1"></span>For information about creating ODBC connections using the Cloudera ODBC Driver for Impala, see "Configuring ODBC Connections for [Non-Windows](#page-29-0) Platforms" on page 30.

# **Verifying the Version Number**

If you need to verify the version of the Cloudera ODBC Driver for Impala that is installed on your AIX machine, you can query the version number through the command-line interface.

### **To verify the version number:**

At the command prompt, run the following command:

rpm -qa | grep ClouderaImpalaODBC

The command returns information about the Cloudera ODBC Driver for Impala that is installed on your machine, including the version number.

# <span id="page-27-1"></span><span id="page-27-0"></span>**Debian Driver**

# **Installing the Driver on Debian**

You install the Cloudera ODBC Driver for Impala on client machines that access data stored in a Hadoop cluster with the Impala service installed and running. Each machine that you install the driver on must meet the following minimum system requirements:

- Debian 6 or 7 (Ubuntu 12.04 LTS and Ubuntu 14.04 LTS)
- 150 MB of available disk space
- One of the following ODBC driver managers installed:
	- <sup>o</sup> iODBC 3.52.7 or later
	- <sup>o</sup> unixODBC 2.2.14 or later

The driver supports Impala versions 1.0.1 through 2.5, and CDH versions 5.6 and 5.7.

There are two versions of the driver for Debian:

- <sup>l</sup> ClouderaImpalaODBC-32bit-*[Version]*-*[Release]*\_i386.deb for the 32-bit driver
- <sup>l</sup> ClouderaImpalaODBC-*[Version]*-*[Release]*\_amd64.deb for the 64-bit driver

*[Version]* is the version number of the driver, and *[Release]* is the release number for this version of the driver.

The bitness of the driver that you select should match the bitness of the client application accessing your Hadoop / Impala-based data. For example, if the client application is 64-bit, then you should install the 64-bit driver. Note that 64-bit editions of Debian support both 32- and 64-bit applications. Verify the bitness of your intended application and install the appropriate version of the driver.

The Cloudera ODBC Driver for Impala driver files are installed in the following directories:

- <sup>l</sup> /opt/cloudera/impalaodbc contains release notes, the *Cloudera ODBC Driver for Impala Installation and Configuration Guide* in PDF format, and a Readme.txt file that provides plain text installation and configuration instructions.
- <sup>l</sup> /opt/cloudera/impalaodbc/ErrorMessages contains error message files required by the driver.
- /opt/cloudera/impalaodbc/Setup contains sample configuration files named odbc.ini and odbcinst.ini.
- /opt/cloudera/impalaodbc/lib/32 contains the 32-bit shared libraries and the cloudera.impalaodbc.ini configuration file.
- /opt/cloudera/impalaodbc/lib/64 contains the 64-bit shared libraries and the cloudera.impalaodbc.ini configuration file.

#### **To install the Cloudera ODBC Driver for Impala:**

- 1. In Ubuntu, log in as the root user, then navigate to the folder containing the driver Debian packages to install, and double-click **ClouderaImpalaODBC-32bit-***Version***-***Release***\_i386.deb** or **ClouderaImpalaODBC-***Version***-***Release***\_amd64.deb**.
- 2. Follow the instructions in the installer to complete the installation process.

The Cloudera ODBC Driver for Impala depends on the following resources:

- $\bullet$  cyrus-sasl-2.1.22-7 or above
- $\bullet$  cyrus-sasl-gssapi-2.1.22-7 or above
- $\bullet$  cyrus-sasl-plain-2.1.22-7 or above

If the package manager in your Ubuntu distribution cannot resolve the dependencies automatically when installing the driver, then download and manually install the packages required by the version of the driver that you want to install.

### <span id="page-28-0"></span>**Setting the LD\_LIBRARY\_PATH Environment Variable**

The LD\_LIBRARY\_PATH environment variable must include the path to the installed ODBC driver manager libraries.

For example, if ODBC driver manager libraries are installed in /usr/local/lib, then set LD LIBRARY\_PATH as follows:

export LD\_LIBRARY\_PATH=\$LD\_LIBRARY\_PATH:/usr/local/lib

For information about how to set environment variables permanently, refer to your Ubuntu shell documentation.

<span id="page-28-1"></span>For information about creating ODBC connections using the Cloudera ODBC Driver for Impala, see "Configuring ODBC Connections for [Non-Windows](#page-29-0) Platforms" on page 30.

### **Verifying the Version Number**

If you need to verify the version of the Cloudera ODBC Driver for Impala that is installed on your Debian machine, you can query the version number through the command-line interface.

#### **To verify the version number:**

At the command prompt, run the following command:

dpkg -l | grep ClouderaImpalaODBC

The command returns information about the Cloudera ODBC Driver for Impala that is installed on your machine, including the version number.

# <span id="page-29-0"></span>**Configuring ODBC Connections for Non-Windows Platforms**

The following sections describe how to configure ODBC connections when using the Cloudera ODBC Driver for Impala with non-Windows platforms:

- ["Configuration](#page-29-1) Files" on page 30
- "Sample [Configuration](#page-30-0) Files" on page 31
- "Configuring the [Environment"](#page-30-1) on page 31
- ["Defining](#page-31-0) DSNs in odbc.ini" on page 32
- "Specifying ODBC Drivers in [odbcinst.ini"](#page-32-0) on page 33
- "Configuring Driver Settings in [cloudera.impalaodbc.ini"](#page-33-0) on page 34
- "Configuring [Authentication"](#page-33-1) on page 34
- ["Configuring](#page-36-0) SSL" on page 37
- ["Configuring](#page-37-0) Server-Side Properties" on page 38
- ["Configuring](#page-37-1) Logging Options" on page 38
- <span id="page-29-1"></span>• "Testing the [Connection"](#page-39-0) on page 40

### **Configuration Files**

ODBC driver managers use configuration files to define and configure ODBC data sources and drivers. By default, the following configuration files are used:

- . odbc.ini is used to define ODBC data sources, and it is required for DSNs.
- . odbcinst.ini is used to define ODBC drivers, and it is optional.

These files are located in the user's home directory.

Also, by default the Cloudera ODBC Driver for Impala is configured using the cloudera.impalaodbc.ini file. This file is located in one of the following directories depending on the version of the driver that you are using:

- /opt/cloudera/impalaodbc/lib/32 for the 32-bit driver on Linux/AIX/Debian.
- $\bullet$  /opt/cloudera/impalaodbc/lib/64 for the 64-bit driver on Linux/AIX/Debian.
- . /opt/cloudera/impalaodbc/lib for the driver on Mac OS X.

#### The cloudera.impalaodbc.ini file is required.

#### **Note:**

The cloudera. impalaodbc. ini file in the  $/$ lib subfolder provides default settings for most configuration options available in the Cloudera ODBC Driver for Impala.

You can set driver configuration options in your odbc.ini and cloudera.impalaodbc.ini files. Configuration options set in a cloudera.  $\text{impalaodbc}.$  ini file apply to all connections, whereas configuration options set in an  $\text{odec}.$  ini file are specific to a connection. Configuration options set in odbc.ini take precedence over configuration options set in cloudera.impalaodbc.ini. For information about the configuration options available for

<span id="page-30-0"></span>controlling the behavior of DSNs that are using the Cloudera ODBC Driver for Impala, see ["Driver](#page-48-0) [Configuration](#page-48-0) Options" on page 49.

### **Sample Configuration Files**

The driver installation contains the following sample configuration files in the Setup directory:

- · odbc.ini
- $\bullet$  odbcinst.ini

These sample configuration files provide preset values for settings related to the Cloudera ODBC Driver for Impala.

The names of the sample configuration files do not begin with a period (.) so that they appear in directory listings by default. A file name beginning with a period (.) is hidden. For odbc.ini and odbcinst.ini, if the default location is used, then the file names must begin with a period (.).

If the configuration files do not exist in the home directory, then you can copy the sample configuration files to the home directory, and then rename the files. If the configuration files already exist in the home directory, then use the sample configuration files as a guide to modify the existing configuration files.

### <span id="page-30-1"></span>**Configuring the Environment**

Optionally, you can use three environment variables, ODBCINI, ODBCSYSINI, and CLOUDERAIMPALAINI, to specify different locations for the odbc.ini, odbcinst.ini, and cloudera.impalaodbc.ini configuration files by doing the following:

- $\bullet$  Set ODBCINI to point to your  $\text{ode}.$  ini file.
- Set ODBCSYSINI to point to the directory containing the  $\text{odbinst.ini file.}$
- Set CLOUDERAIMPALAINI to point to your cloudera.impalaodbc.ini file.

For example, if your odbc.ini and cloudera.impalaodbc.ini files are located in /etc and your odbcinst.ini file is located in /usr/local/odbc, then set the environment variables as follows:

```
export ODBCINI=/etc/odbc.ini
export ODBCSYSINI=/usr/local/odbc
export CLOUDERAIMPALAINI=/etc/cloudera.impalaodbc.ini
```
The following search order is used to locate the cloudera. impalaodbc. ini file:

1. If the CLOUDERAIMPALAINI environment variable is defined, then the driver searches for the file specified by the environment variable.

**Note:**

CLOUDERAIMPALAINI must specify the full path, including the file name.

2. The directory containing the driver's binary is searched for a file named cloudera.impalaodbc.ini (not beginning with a period).

- 3. The current working directory of the application is searched for a file named cloudera.impalaodbc.ini (not beginning with a period).
- 4. The directory  $\sim$  /, that is, \$HOME, is searched for a hidden file named cloudera.impalaodbc.ini (beginning with a period).
- 5. The directory  $/$ etc is searched for a file named cloudera.impalaodbc.ini (not beginning with a period).

# <span id="page-31-0"></span>**Defining DSNs in odbc.ini**

ODBC Data Source Names (DSNs) are defined in the  $\text{odbc}.$  ini configuration file. This file is divided into several sections:

- [ODBC] is optional. This section is used to control global ODBC configuration, such as ODBC tracing.
- [ODBC Data Sources] is required. This section lists the DSNs and associates them with a driver.
- A section having the same name as the data source specified in the [ODBC Data Sources] section is required to configure the data source.

The following is an example of an  $\text{ode}.$  ini configuration file for Linux/AIX/Debian:

```
[ODBC Data Sources]
Cloudera Impala DSN 32=Cloudera ODBC Driver for Impala 32-bit
[Cloudera Impala DSN 32]
Driver=/opt/cloudera/impalaodbc/lib/32/libclouderaimpalaodbc32.so
HOST=[MyImpalaServer]
PORT=21050
```
*[MyImpalaServer]* is the IP address or host name of the Impala server.

The following is an example of an  $\text{ode}.$  ini configuration file for Mac OS X:

```
[ODBC Data Sources]
Cloudera Impala DSN=Cloudera ODBC Driver for Impala
[Cloudera Impala DSN]
Driver=/opt/cloudera/impalaodbc/lib/universal/libclouderaimpalaodbc
.dylib
HOST=[MyImpalaServer]
PORT=21050
```
*[MyImpalaServer]* is the IP address or host name of the Impala server.

#### **To create a Data Source Name:**

- 1. In a text editor, open the odbc.ini configuration file.
- 2. In the [ODBC Data Sources] section, add a new entry by typing the Data Source Name (DSN), then an equal sign (=), and then the driver name.
- 3. Add a new section to the file, with a section name that matches the DSN you specified above, and then add configuration options to the section. Specify the configuration options as key-value pairs.

**Note:**

The default configuration of Impala requires the Cloudera ODBC Driver for Impala to be configured to use the No Authentication mechanism.

4. Save the odbc. ini configuration file.

For information about the configuration options available for controlling the behavior of DSNs that are using the Cloudera ODBC Driver for Impala, see "Driver [Configuration](#page-48-0) Options" on page [49.](#page-48-0)

### <span id="page-32-0"></span>**Specifying ODBC Drivers in odbcinst.ini**

ODBC drivers are defined in the odbcinst.ini configuration file. This configuration file is optional because drivers can be specified directly in the  $\text{ode}.$  ini configuration file, as described in ["Defining](#page-31-0) DSNs in odbc.ini" on page 32.

The odbcinst.ini file is divided into the following sections:

- [ODBC Drivers] lists the names of all the installed ODBC drivers.
- For each driver, a section having the same name as the driver name specified in the  $\Box$ ODBC Drivers] section lists the driver attributes and values.

The following is an example of an  $\circ$ dbcinst.ini configuration file for Linux/AIX/Debian:

```
[ODBC Drivers]
Cloudera ODBC Driver for Impala 32-bit=Installed
Cloudera ODBC Driver for Impala 64-bit=Installed
[Cloudera ODBC Driver for Impala 32-bit]
Description=Cloudera ODBC Driver for Impala (32-bit)
Driver=/opt/cloudera/impalaodbc/lib/32/libclouderaimpalaodbc32.so
[Cloudera ODBC Driver for Impala 64-bit]
Description=Cloudera ODBC Driver for Impala (64-bit)
Driver=/opt/cloudera/impalaodbc/lib/64/libclouderaimpalaodbc64.so
```
The following is an example of an odbcinst.ini configuration file for Mac OS X:

```
[ODBC Drivers]
Cloudera ODBC Driver for Impala=Installed
```
[Cloudera ODBC Driver for Impala] Description=Cloudera ODBC Driver for Impala Driver=/opt/cloudera/impalaodbc/lib/universal/libclouderaimpalaodbc .dylib

#### **To define a driver:**

- 1. In a text editor, open the odbcinst.ini configuration file.
- 2. In the [ODBC Drivers] section, add a new entry by typing the driver name and then typing =Installed.

#### **Note:**

Give the driver a symbolic name that you want to use to refer to the driver in connection strings or DSNs.

- 3. Add a new section to the file with a name that matches the driver name you typed above, and then add configuration options to the section based on the sample  $\text{odbinst.ini}$ file provided in the Setup directory. Specify the configuration options as key-value pairs.
- <span id="page-33-0"></span>4. Save the odbcinst.ini configuration file.

# **Configuring Driver Settings in cloudera.impalaodbc.ini**

The cloudera.impalaodbc.ini file contains configuration settings for the Cloudera ODBC Driver for Impala. Settings that you define in this file apply to all connections that use the driver.

You do not need to modify the settings in the cloudera.impalaodbc.ini file to use the driver and connect to your data source.

However, to help troubleshoot issues, you can configure the cloudera. impalaodbc. ini file to enable logging in the driver. For information about configuring logging, see ["Configuring](#page-37-1) Logging [Options"](#page-37-1) on page 38.

### <span id="page-33-1"></span>**Configuring Authentication**

The Impala server supports multiple authentication mechanisms. You must determine the authentication type your server is using and configure your DSN accordingly. The available authentication methods are as follows:

- No Authentication
- Kerberos
- Advanced Kerberos
- SASL User Name
- User Name And Password

#### **Note:**

In addition to authentication, you can configure the driver to connect over the Secure Sockets Layer (SSL). For more information, see ["Configuring](#page-36-0) SSL" on page 37.

### **Using No Authentication**

For this authentication mechanism, you do not need to configure any additional settings.

**Note:**

The default configuration of Impala requires the Cloudera ODBC Driver for Impala to be configured to use the No Authentication mechanism.

#### **To configure a connection without authentication:**

 $\triangleright$  Set the AuthMech connection attribute to 0.

#### **Kerberos**

Kerberos must be installed and configured before you can use this authentication mechanism. For more information, refer to the MIT Kerberos Documentation: [http://web.mit.edu/kerberos/krb5](http://web.mit.edu/kerberos/krb5-latest/doc/) [latest/doc/](http://web.mit.edu/kerberos/krb5-latest/doc/).

#### **To configure Kerberos authentication:**

- 1. Set the AuthMech connection attribute to 1.
- 2. Choose one:
	- To use the default realm defined in your Kerberos setup, do not set the  $KrbRealm$ attribute.
	- <sup>l</sup> Or, if your Kerberos setup does not define a default realm or if the realm of your Impala server is not the default, then set the appropriate realm using the KrbRealm attribute.
- 3. Set the KrbFQDN attribute to the fully qualified domain name of the Impala server host.

**Note:**

To use the Impala server host name as the fully qualified domain name for Kerberos authentication, set KrbFQDN to HOST.

- 4. Set the KrbServiceName attribute to the service name of the Impala server.
- 5. Optionally, set the TSaslTransportBufSize attribute to the number of bytes to reserve in memory for buffering unencrypted data from the network.

**Note:**

In most circumstances, the default value of 1000 bytes is optimal.

#### **Using Advanced Kerberos**

This authentication mechanism allows concurrent connections within the same process to use different Kerberos user principals.

When you use Advanced Kerberos authentication, you do not need to run the kinit command to obtain a Kerberos ticket. Instead, you use a JSON file to map your Impala user name to a Kerberos user principal name and a keytab that contains the corresponding keys. The driver

obtains Kerberos tickets based on the specified mapping. As a fallback, you can specify a keytab that the driver uses by default if the mapping file is not available or if no matching keytab can be found in the mapping file.

#### **Note:**

- For information about the schema of the mapping file and how the driver handles invalid mappings, see "UPN [Keytab Mapping File"](#page-56-0) on page 57.
- For information about how the driver searches for a keytab file if the keytab mapping and default keytab file are invalid, see ["Default](#page-50-0) Keytab File" on page 51.

#### **To configure Advanced Kerberos authentication:**

- 1. Set the AuthMech connection attribute to 1.
- 2. Choose one:
	- To use the default realm defined in your Kerberos setup, do not set the KrbRealm attribute.
	- <sup>l</sup> Or, if your Kerberos setup does not define a default realm or if the realm of your Impala server is not the default, then set the appropriate realm using the KrbRealm attribute.
- 3. Set the KrbFQDN attribute to the fully qualified domain name of the Impala server host.

#### **Note:**

To use the Impala server host name as the fully qualified domain name for Kerberos authentication, set KrbFODN to HOST.

- 4. Set the KrbServiceName attribute to the service name of the Impala server.
- 5. Set the UseKeytab attribute to 1.
- 6. Set the UID attribute to an appropriate user name for accessing the Impala server.
- 7. Set the UPNKeytabMappingFile attribute to the full path to a JSON file that maps your Impala user name to a Kerberos user principal name and a keytab file.
- 8. Set the DefaultKeytabFile attribute to the full path to a keytab file that the driver can use if the mapping file is not available or if no matching keytab can be found in the mapping file.
- 9. If the Impala server is configured to use SSL, then configure SSL for the connection. For more information, see ["Configuring](#page-36-0) SSL" on page 37.
- 10. Optionally, set the TSaslTransportBufSize attribute to the number of bytes to reserve in memory for buffering unencrypted data from the network. **Note:**

In most circumstances, the default value of 1000 bytes is optimal.

#### **Using SASL User Name**

This authentication mechanism requires a user name but does not require a password. The user name labels the session, facilitating database tracking.

#### **To configure SASL User Name authentication:**

- 1. Set the AuthMech connection attribute to 2.
- 2. Set the UID attribute to an appropriate user name for accessing the Impala server.
- 3. Optionally, set the TSaslTransportBufSize attribute to the number of bytes to reserve in memory for buffering unencrypted data from the network.

**Note:**

In most circumstances, the default value of 1000 bytes is optimal.

#### **Using User Name And Password**

This authentication mechanism requires a user name and a password.

#### **Note:**

This authentication mechanism should not be used with an Impala configuration that does not have LDAP enabled.

#### **To configure User Name And Password authentication:**

- 1. Set the AuthMech connection attribute to 3.
- 2. Set the UID attribute to an appropriate user name for accessing the Impala server.
- 3. Set the PWD attribute to the password corresponding to the user name you provided above.
- 4. Optionally, set the TSaslTransportBufSize attribute to the number of bytes to reserve in memory for buffering unencrypted data from the network.

**Note:**

In most circumstances, the default value of 1000 bytes is optimal.

<span id="page-36-0"></span>5. Optionally, to use SASL to handle authentication, set the UseSASL attribute to 1.

#### **Configuring SSL**

If you are connecting to an Impala server that has Secure Sockets Layer (SSL) enabled, you can configure the driver to connect to an SSL-enabled socket.

#### **To configure SSL:**

- 1. Open the odbc.ini configuration file in a text editor.
- 2. To enable SSL connections, set the SSL connection attribute to 1.
- 3. To allow self-signed certificates from the server, set the AllowSelfSignedServerCert attribute to 1.
- 4. To allow the common name of a CA-issued SSL certificate to not match the host name of the Impala server, set the CAIssuedCertNamesMismatch attribute to 1.
- 5. Choose one:
- To configure the driver to load SSL certificates from a specific PEM file, set the TrustedCerts attribute to the full path of the file.
- Or, to use the trusted CA certificates PEM file that is installed with the driver, do not specify a value for the TrustedCerts attribute.
- <span id="page-37-0"></span>6. Save the odbc.ini configuration file.

# **Configuring Server-Side Properties**

When connecting to a server that is running Impala 2.0 or later, you can use the driver to apply configuration properties to the Impala server. You can set these server-side properties in a DSN (in the odbc.ini file) or in a connection string.

#### **Important:**

- This feature is not supported for earlier versions of Impala, where the SET statement can only be executed from within the Impala shell.
- If server-side properties are set in both the  $\text{odbc}.$  ini file and the connection string, the ones set in the connection string take precedence.

#### **To configure server-side properties:**

1. To set a server-side property, use the syntax SSP\_*[SSPKey]*=*[SSPValue]*, where *[SSPKey]* is the name of the server-side property and *[SSPValue]* is the value to specify for that property. For example, to set the MEM\_LIMIT query option to 1 GB and the REQUEST\_ POOL query option to myPool, type the following in the odbc. ini file:

SSP\_MEM\_LIMIT=1000000000

SSP\_REQUEST\_POOL=myPool

Or, to set those properties in a connection string, type the following:

SSP\_MEM\_LIMIT={1000000000};SSP\_REQUEST\_POOL={myPool}

**Note:**

When setting a server-side property in a connection string, it is recommended that you enclose the value in braces  $\{\{\ }$   $\}$  to make sure that special characters can be properly escaped.

- 2. To disable the driver's default behavior of converting server-side property key names to all lower-case characters, set the LCaseSspKeyName property to 0.
- <span id="page-37-1"></span>3. Save the odbc.ini configuration file.

# **Configuring Logging Options**

To help troubleshoot issues, you can enable logging in the driver.

#### **Important:**

Only enable logging long enough to capture an issue. Logging decreases performance and can consume a large quantity of disk space.

Use the LogLevel key to set the amount of detail included in log files. The following table lists the logging levels provided by the Cloudera ODBC Driver for Impala, in order from least verbose to most verbose.

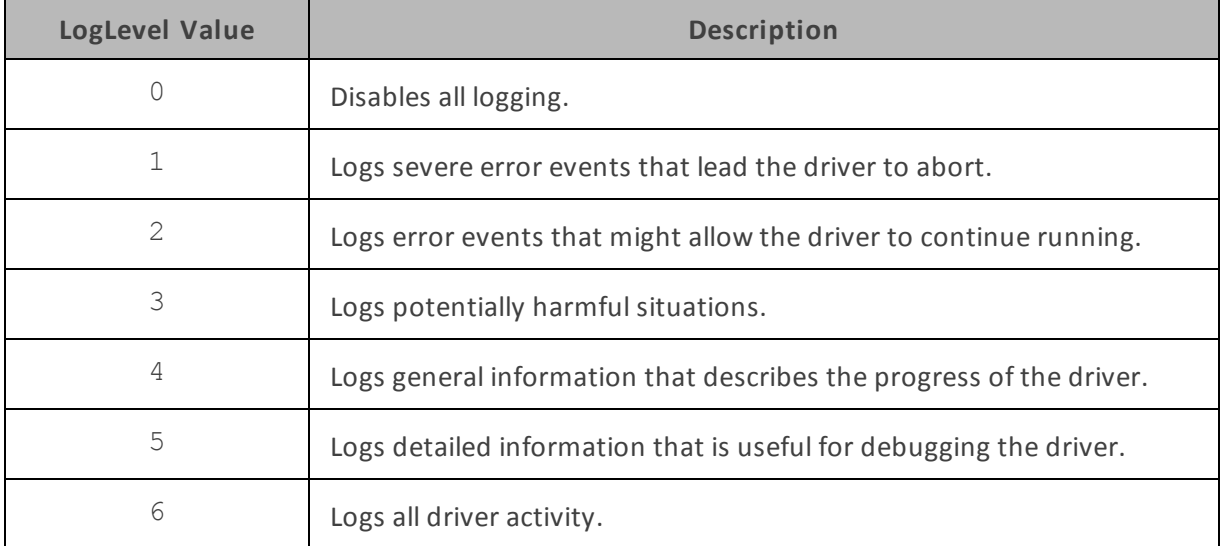

#### **To enable logging:**

- 1. Open the cloudera.impalaodbc.ini configuration file in a text editor.
- 2. Set the LogLevel key to the desired level of information to include in log files. For example:

LogLevel=2

3. Set the LogPath key to the full path to the folder where you want to save log files. For example:

```
LogPath=/localhome/employee/Documents
```
4. Set the LogFileCount key to the maximum number of log files to keep.

**Note:**

After the maximum number of log files is reached, each time an additional file is created, the driver deletes the oldest log file.

5. Set the  $LogFilesize$  key to the maximum size of each log file in megabytes (MB). **Note:**

After the maximum file size is reached, the driver creates a new file and continues logging.

- 6. Save the cloudera.impalaodbc.ini configuration file.
- 7. Restart your ODBC application to make sure that the new settings take effect.

The Cloudera ODBC Driver for Impala produces a log file named ImpalaODBC\_ driver. log at the location you specify using the LogPath key.

### **To disable logging:**

- 1. Open the cloudera.impalaodbc.ini configuration file in a text editor.
- 2. Set the LogLevel key to 0.
- <span id="page-39-0"></span>3. Save the cloudera.impalaodbc.ini configuration file.

## **Testing the Connection**

To test the connection, you can use an ODBC-enabled client application. For a basic connection test, you can also use the test utilities that are packaged with your driver manager installation. For example, the iODBC driver manager includes simple utilities called iodbctest and iodbctestw. Similarly, the unixODBC driver manager includes simple utilities called isql and iusql.

### **Using the iODBC Driver Manager**

You can use the iodbctest and iodbctestw utilities to establish a test connection with your driver. Use iodbctest to test how your driver works with an ANSI application, or use iodbctestw to test how your driver works with a Unicode application.

#### **Note:**

There are 32-bit and 64-bit installations of the iODBC driver manager available. If you have only one or the other installed, then the appropriate version of iodbctest (or iodbctestw) is available. However, if you have both 32- and 64-bit versions installed, then you need to make sure that you are running the version from the correct installation directory.

For more information about using the iODBC driver manager, see [http://www.iodbc.org.](http://www.iodbc.org/)

#### **To test your connection using the iODBC driver manager:**

- 1. Run iodbctest or iodbctestw.
- 2. Optionally, if you do not remember the DSN, then type a question mark (?) to see a list of available DSNs.
- 3. Type an ODBC connection string using the following format, specifying additional connection attributes as needed:

```
DSN=[DataSourceName];[Key]=[Value]
```
*[DataSourceName]* is the DSN that you are using for the connection.*[Key]* is any connection attribute that is not already specified as a configuration key in the DSN, and *[Value]* is the value for the attribute. Add key-value pairs to the connection string as needed, separating each pair with a semicolon  $(i)$ .

If the connection is successful, then the  $SQL$  prompt appears.

#### **Using the unixODBC Driver Manager**

You can use the isql and iusql utilities to establish a test connection with your driver and your DSN. isql and iusql can only be used to test connections that use a DSN. Use isql to test how your driver works with an ANSI application, or use iusql to test how your driver works with a Unicode application.

#### **Note:**

There are 32-bit and 64-bit installations of the unixODBC driver manager available. If you have only one or the other installed, then the appropriate version of isql (or iusql) is available. However, if you have both 32- and 64-bit versions installed, then you need to make sure that you are running the version from the correct installation directory.

For more information about using the unixODBC driver manager, see [http://www.unixodbc.org.](http://www.unixodbc.org/)

#### **To test your connection using the unixODBC driver manager:**

- $\blacktriangleright$  Run isql or iusql by using the corresponding syntax:
	- isql *[DataSourceName]*
	- iusql *[DataSourceName]*

*[DataSourceName]* is the DSN that you are using for the connection.

If the connection is successful, then the SQL> prompt appears.

**Note:**

For information about the available options, run isql or iusql without providing a DSN.

# <span id="page-41-0"></span>**Authentication Options**

Impala supports multiple authentication mechanisms. You must determine the authentication type that your server is using. The authentication methods available in the Cloudera ODBC Driver for Impala are as follows:

- No Authentication
- Kerberos
- SASL User Name
- User Name And Password

#### **Note:**

- The default configuration of Impala requires the Cloudera ODBC Driver for Impala to be configured to use the No Authentication mechanism.
- In addition to regular Kerberos authentication, the driver also supports an advanced configuration of Kerberos authentication that allows concurrent connections within the same process to use different Kerberos user principals.

In addition to authentication, you can configure the driver to connect over SSL or use SASL to handle authentication.

The Impala server uses SASL (Simple Authentication and Security Layer) to support some of the authentication methods. Kerberos is supported with the SASL GSSAPI mechanism. SASL User Name and User Name And Password (with SASL enabled) are supported with the SASL PLAIN mechanism.

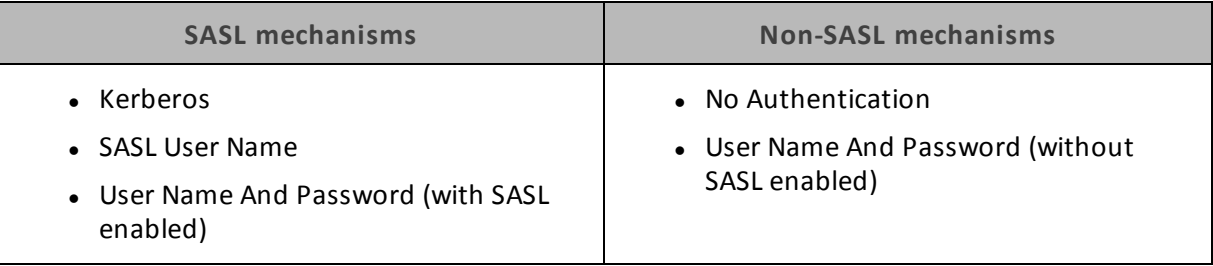

#### **Note:**

Thrift (the layer for handling remote process communication between the Cloudera ODBC Driver for Impala and the Impala server) has a limitation where it cannot detect a mix of non-SASL and SASL mechanisms being used between the driver and the server. If this happens, the driver will appear to hang during connection establishment.

# <span id="page-42-0"></span>**Using a Connection String**

For some applications, you might need to use a connection string to connect to your data source. For detailed information about how to use a connection string in an ODBC application, refer to the documentation for the application that you are using.

The connection strings in the following sections are examples showing the minimum set of connection attributes that you must specify to successfully connect to the data source. Depending on the configuration of the data source and the type of connection you are working with, you might need to specify additional connection attributes. For detailed information about all the attributes that you can use in the connection string, see "Driver [Configuration](#page-48-0) Options" on [page](#page-48-0) 49.

# <span id="page-42-1"></span>**DSN Connection String Example**

The following is an example of a connection string for a connection that uses a DSN:

DSN=*[DataSourceName]*;

*[DataSourceName]* is the DSN that you are using for the connection.

You can set additional configuration options by appending key-value pairs to the connection string. Configuration options that are passed in using a connection string take precedence over configuration options that are set in the DSN.

# <span id="page-42-2"></span>**DSN-less Connection String Examples**

Some applications provide support for connecting to a data source using a driver without a DSN. To connect to a data source without using a DSN, use a connection string instead.

The placeholders in the examples are defined as follows, in alphabetical order:

- *[DomainName]* is the fully qualified domain name of the Impala server host.
- *[MappingFile]* is the full path to a JSON file that maps your Impala user name to a Kerberos user principal name and a keytab file.
- *[PortNumber]* is the number of the TCP port that the Impala server uses to listen for client connections.
- *[Realm]* is the Kerberos realm of the Impala server host.
- *[Server]* is the IP address or host name of the Impala server to which you are connecting.
- *[ServiceName]* is the Kerberos service principal name of the Impala server.
- *[YourPassword]* is the password corresponding to your user name.
- *[YourUserName]* is the user name that you use to access the Impala server.

#### **Connecting to an Impala Server Without Authentication**

The following is the format of a DSN-less connection string that connects to an Impala server that does not require authentication:

```
Driver=Cloudera ODBC Driver for Impala;Host=[Server];
Port=[PortNumber];
```
#### For example:

```
Driver=Cloudera ODBC Driver for Impala;Host=192.168.222.160;
Port=21050;
```
If you are connecting to the server through SSL, then set the SSL property to 1. For example:

```
Driver=Cloudera ODBC Driver for Impala;Host=192.168.222.160;
Port=21050; SSL=1;
```
#### **Connecting to an Impala Server that Requires Kerberos Authentication**

The following is the format of a DSN-less connection string that connects to an Impala server requiring Kerberos authentication:

```
Driver=Cloudera ODBC Driver for Impala;Host=[Server];
Port=[PortNumber];AuthMech=1;KrbRealm=[Realm];
KrbFQDN=[DomainName];KrbServiceName=[ServiceName];
```
For example:

```
Driver=Cloudera ODBC Driver for Impala;Host=192.168.222.160;
Port=21050;AuthMech=1;KrbRealm=CLOUDERA;
KrbFQDN=localhost.localdomain;KrbServiceName=impala;
```
If you are connecting to the server through SSL, then set the SSL property to 1. For example:

```
Driver=Cloudera ODBC Driver for Impala;Host=192.168.222.160;
Port=21050;AuthMech=1;KrbRealm=CLOUDERA;
KrbFQDN=localhost.localdomain;KrbServiceName=impala;SSL=1;
```
#### **Connecting to an Impala Server using Advanced Kerberos Authentication**

The following is the format of a DSN-less connection string that connects to an Impala server using Advanced Kerberos authentication:

```
Driver=Cloudera ODBC Driver for Impala;Host=[Server];
Port=[PortNumber];AuthMech=1;KrbRealm=[Realm];
KrbFQDN=[DomainName];KrbServiceName=[ServiceName];
UseKeytab=1;UID=[YourUserName];
UPNKeytabMappingFile=[MappingFile];
```
For example:

```
Driver=Cloudera ODBC Driver for Impala;Host=192.168.222.160;
Port=21050;AuthMech=1;KrbRealm=CLOUDERA;
KrbFQDN=localhost.localdomain;KrbServiceName=impala;
UseKeytab=1;UID=cloudera;
UPNKeytabMappingFile=C:\Temp\cloudera.keytab;
```
#### If you are connecting to the server through SSL, then set the SSL property to 1. For example:

Driver=Cloudera ODBC Driver for Impala;Host=192.168.222.160;

```
Port=21050;AuthMech=1;KrbRealm=CLOUDERA;
KrbFQDN=localhost.localdomain;KrbServiceName=impala;
UseKeytab=1;UID=cloudera;
UPNKeytabMappingFile=C:\Temp\cloudera.keytab;SSL=1;
```
#### **Connecting to an Impala Server that Requires User Name Authentication**

The following is the format of a DSN-less connection string that connects to an Impala server requiring User Name authentication. By default, the driver uses **anonymous** as the user name.

```
Driver=Cloudera ODBC Driver for Impala;Host=[Server];
Port=[PortNumber];AuthMech=2;
```
For example:

```
Driver=Cloudera ODBC Driver for Impala;Host=192.168.222.160;
Port=21050;AuthMech=2;
```
If you are connecting to the server through SSL, then set the SSL property to 1. For example:

```
Driver=Cloudera ODBC Driver for Impala;Host=192.168.222.160;
Port=21050;AuthMech=2;SSL=1;
```
#### **Connecting to a Impala Server that Requires User Name And Password Authentication**

The following is the format of a DSN-less connection string that connects to an Impala server requiring User Name And Password authentication:

```
Driver=Cloudera ODBC Driver for Impala;Host=[Server];
Port=[PortNumber];AuthMech=3;UID=[YourUserName];
PWD=[YourPassword];
```
For example:

```
Driver=Cloudera ODBC Driver for Impala;Host=192.168.222.160;
Port=21050;AuthMech=3;UID=cloudera;PWD=cloudera;
```
If you are connecting to the server through SSL, then set the SSL property to 1. For example:

Driver=Cloudera ODBC Driver for Impala;Host=192.168.222.160; Port=21050;AuthMech=3;UID=cloudera;PWD=cloudera;SSL=1;

# <span id="page-45-0"></span>**Features**

More information is provided on the following features of the Cloudera ODBC Driver for Impala:

- "Data [Types"](#page-45-1) on page 46
- "Catalog and Schema [Support"](#page-46-0) on page 47
- "SQL [Translation"](#page-46-1) on page 47
- ["Server-Side](#page-47-0) Properties" on page 48
- <span id="page-45-1"></span>• "Active [Directory"](#page-47-1) on page 48

### **Data Types**

The Cloudera ODBC Driver for Impala supports many common data formats, converting between Impala data types and SQL data types.

The table below lists the supported data type mappings.

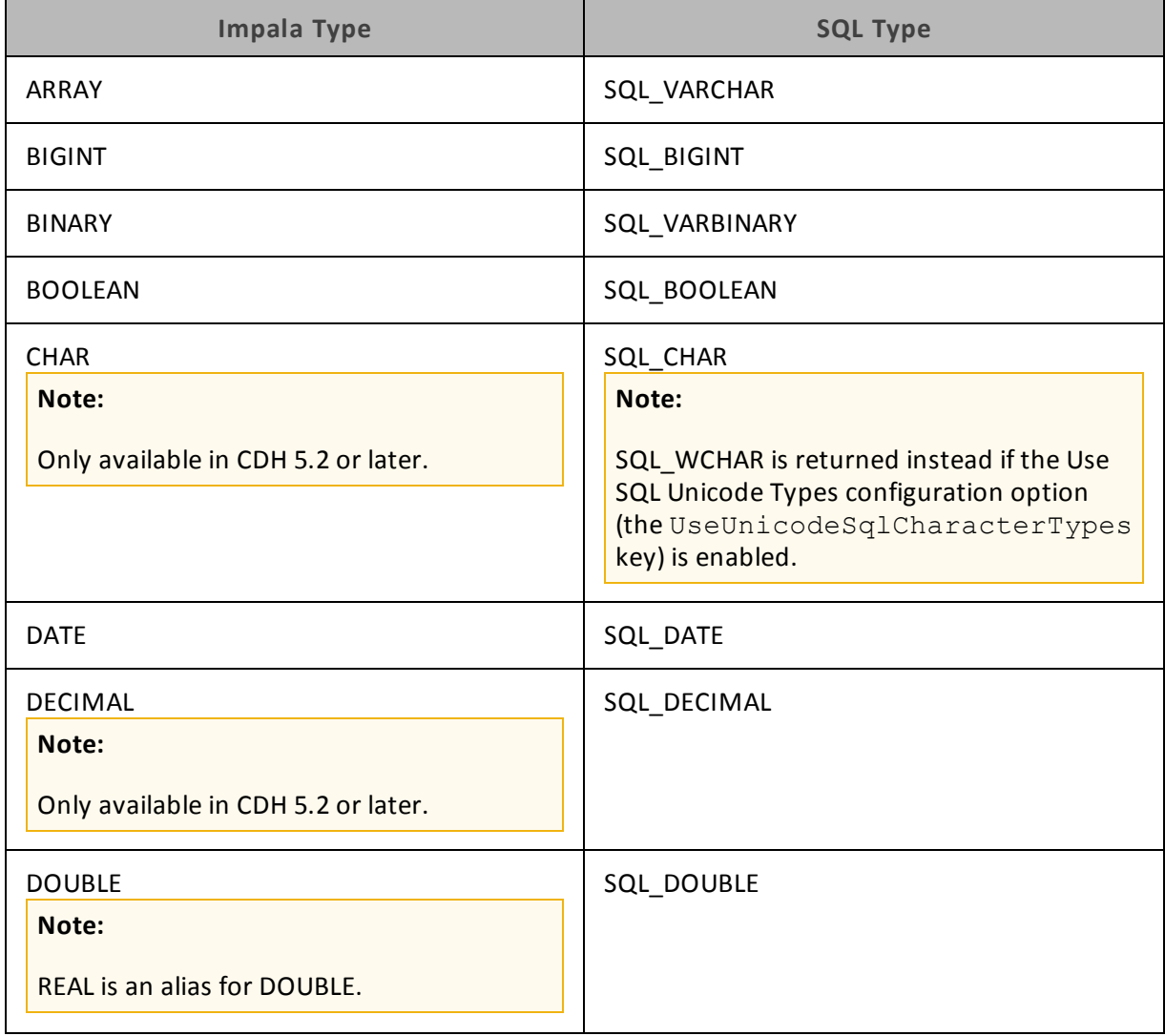

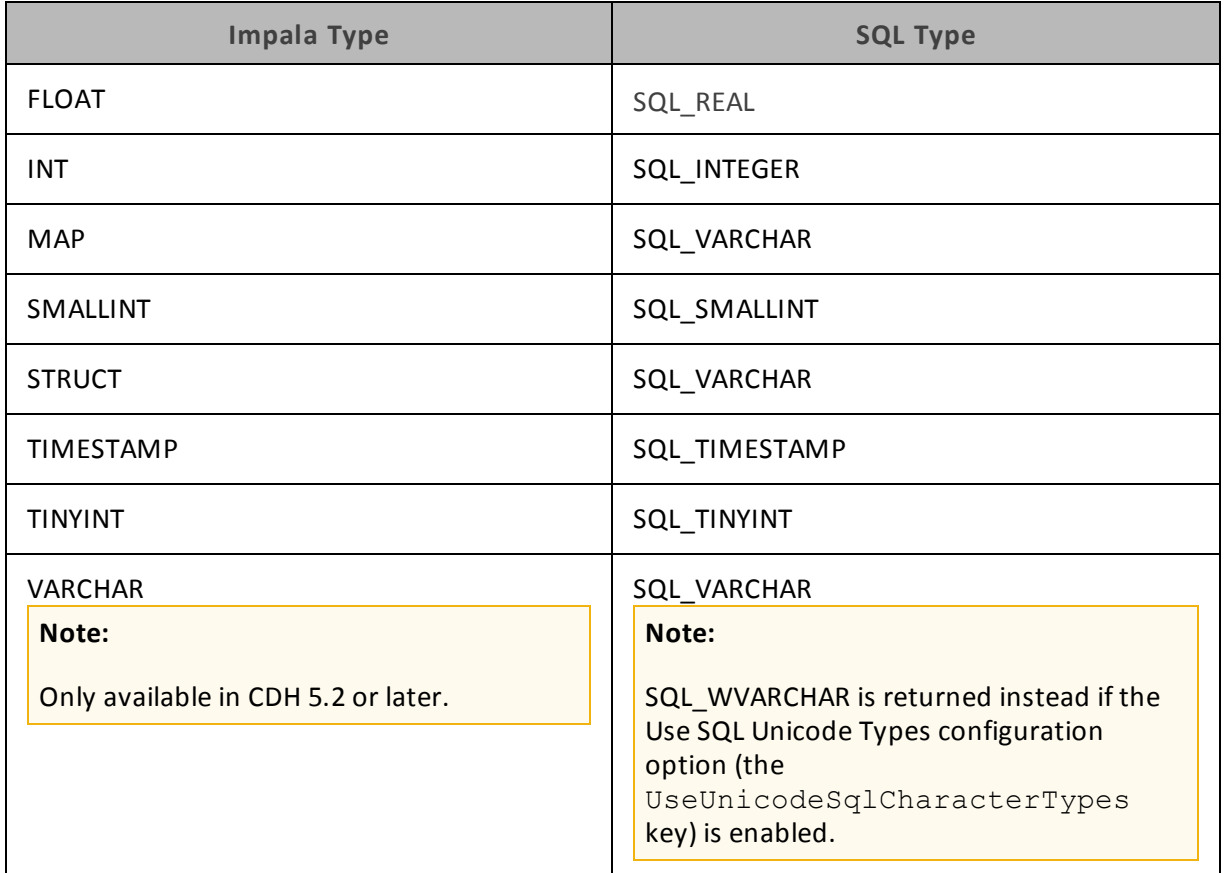

### <span id="page-46-0"></span>**Catalog and Schema Support**

The Cloudera ODBC Driver for Impala supports both catalogs and schemas to make it easy for the driver to work with various ODBC applications. Since Impala only organizes tables into schemas/databases, the driver provides a synthetic catalog named IMPALA under which all of the schemas/databases are organized. The driver also maps the ODBC schema to the Impala schema/database.

### <span id="page-46-1"></span>**SQL Translation**

The Cloudera ODBC Driver for Impala can parse queries locally before sending them to the Impala server. This feature allows the driver to calculate query metadata without executing the query, support query parameters, and support extra SQL features such as ODBC escape sequences and additional scalar functions that are not available in the Impala-shell tool.

#### **Note:**

The driver does not support translation for queries that reference a field contained in a nested column (an ARRAY, MAP, or STRUCT column). To retrieve data from a nested column, make sure that the query is written in valid Impala SQL syntax.

# <span id="page-47-0"></span>**Server-Side Properties**

The Cloudera ODBC Driver for Impala allows you to set server-side properties via a DSN. Serverside properties specified in a DSN affect only the connection that is established using the DSN.

For more information about setting server-side properties when using the Windows driver, see ["Configuring](#page-13-0) Server-Side Properties" on page 14. For information about setting server-side properties when using the driver on a non-Windows platform, see "Driver [Configuration](#page-48-0) Options" on [page](#page-48-0) 49.

# <span id="page-47-1"></span>**Active Directory**

The Cloudera ODBC Driver for Impala supports Active Directory Kerberos on Windows. There are two prerequisites for using Active Directory Kerberos on Windows:

- MIT Kerberos is not installed on the client Windows machine.
- The MIT Kerberos Hadoop realm has been configured to trust the Active Directory realm, according to Cloudera's documentation, so that users in the Active Directory realm can access services in the MIT Kerberos Hadoop realm.

# <span id="page-48-0"></span>**Driver Configuration Options**

Driver Configuration Options lists the configuration options available in the Cloudera ODBC Driver for Impala alphabetically by field or button label. Options having only key names, that is, not appearing in the user interface of the driver, are listed alphabetically by key name.

When creating or configuring a connection from a Windows machine, the fields and buttons are available in the following dialog boxes:

- Cloudera ODBC Driver for Impala DSN Setup
- Advanced Options
- Keytab Options
- Server Side Properties
- SSL Options

When using a connection string or configuring a connection from a Linux/Mac OS X/AIX/Debian machine, use the key names provided.

#### **Note:**

You can pass in configuration options in your connection string, or set them in your  $\text{ode}.$  ini and cloudera. impalaodbc. ini files if you are using a non-Windows version of the driver. Configuration options set in a cloudera.impalaodbc.ini file apply to all connections, whereas configuration options passed in in the connection string or set in an  $\text{ode}.$  ini file are specific to a connection. Configuration options passed in using the connection string take precedence over configuration options set in odbc.ini. Configuration options set in odbc.ini take precedence over configuration options set in cloudera.impalaodbc.ini.

# <span id="page-48-1"></span>**Configuration Options Appearing in the User Interface**

The following configuration options are accessible via the Windows user interface for the Cloudera ODBC Driver for Impala, or via the key name when using a connection string or configuring a connection from a Linux/Mac OS X/AIX/Debian machine:

- "Allow [Common](#page-49-0) Name Host Name [Mismatch"](#page-49-0) on page 50
- ["Allow Self-Signed Server Certificate"](#page-49-1) on [page](#page-49-1) 50
- "Convert [Key Name](#page-50-1) to Lower Case" on [page](#page-50-1) 51
- ["Database"](#page-50-2) on page 51
- ["Default](#page-50-0) Keytab File" on page 51
- ["Delegation UID"](#page-51-0) on page 52
- <sup>l</sup> ["Enable Simulated Transactions"](#page-51-1) on [page](#page-51-1) 52
- ["Rows Fetched Per Block"](#page-54-0) on page 55
- "Save Password [\(Encrypted\)"](#page-54-1) on page [55](#page-54-1)
- ["Service](#page-54-2) Name" on page 55
- ["Socket Timeout"](#page-55-0) on page 56
- ["String Column Length"](#page-55-1) on page 56
- ["Transport Buffer](#page-55-2) Size" on page 56
- ["Trusted Certificates"](#page-56-1) on page 57
- "UPN [Keytab Mapping File"](#page-56-0) on page 57
- "Use [Keytab"](#page-57-0) on page 58
- ["Enable](#page-52-0) SSL" on page 53
- ["Host"](#page-52-1) on page 53
- "Host [FQDN"](#page-52-2) on page 53
- ["Mechanism"](#page-53-0) on page 54
- ["Password"](#page-53-1) on page 54
- ["Port"](#page-53-2) on page 54
- ["Realm"](#page-53-3) on page 54

### <span id="page-49-0"></span>**Allow Common Name Host Name Mismatch**

- ["Use Native Query"](#page-58-1) on page 59
- ["Use Only SSPI](#page-58-0) Plugin" on page 59
- **.** "Use Simple [Authentication](#page-59-0) and [Security](#page-59-0) Layer (SASL)" on page 60
- "Use SQL [Unicode](#page-59-1) Types" on page 60
- "User [Name"](#page-60-1) on page 61

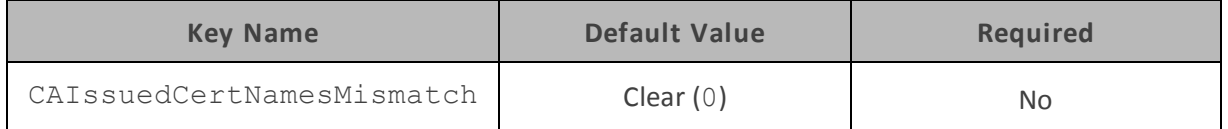

#### **Description**

This option specifies whether a CA-issued SSL certificate name must match the host name of the Impala server.

- Enabled (1): The driver allows a CA-issued SSL certificate name to not match the host name of the Impala server.
- Disabled (0): The CA-issued SSL certificate name must match the host name of the Impala server.

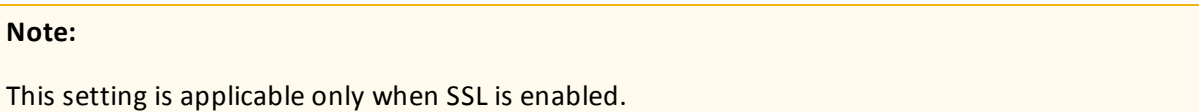

### <span id="page-49-1"></span>**Allow Self-Signed Server Certificate**

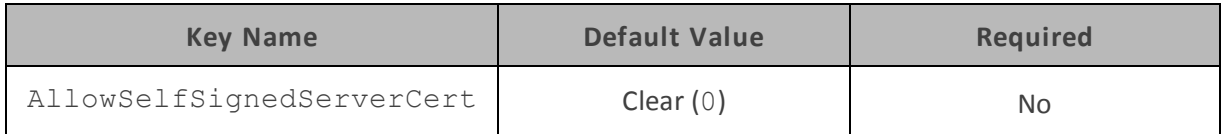

#### **Description**

This option specifies whether the driver allows self-signed certificates from the server.

- **-** Enabled (1): The driver authenticates the Impala server even if the server is using a selfsigned certificate.
- Disabled  $(0)$ : The driver does not allow self-signed certificates from the server.

#### **Note:**

<span id="page-50-1"></span>This setting is applicable only when SSL is enabled.

#### **Convert Key Name to Lower Case**

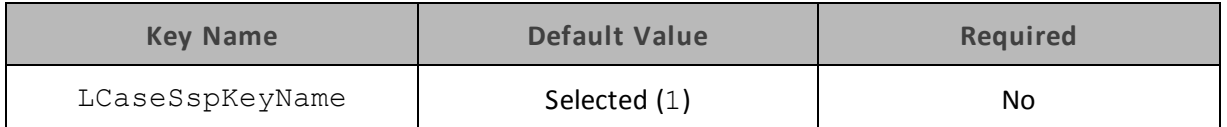

#### **Description**

This option specifies whether the driver converts server-side property key names to all lower-case characters.

- **Enabled (1): The driver converts server-side property key names to all lower-case** characters.
- <span id="page-50-2"></span>- Disabled  $(0)$ : The driver does not modify the server-side property key names.

#### **Database**

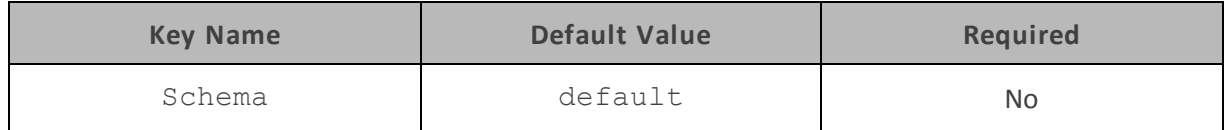

#### **Description**

The name of the database schema to use when a schema is not explicitly specified in a query. You can still issue queries on other schemas by explicitly specifying the schema in the query.

#### **Note:**

To inspect your databases and determine the appropriate schema to use, at the Impala command prompt, type show databases.

#### <span id="page-50-0"></span>**Default Keytab File**

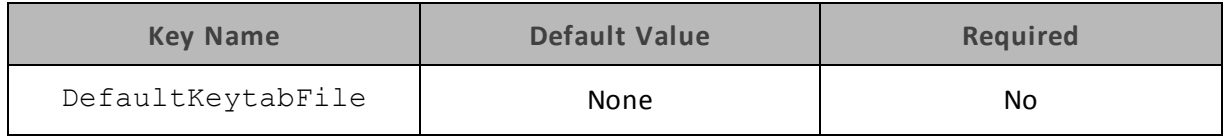

#### **Description**

The full path to the keytab file that the driver uses to obtain the ticket for Kerberos authentication.

#### **Note:**

- This option is applicable only when the authentication mechanism is set to Kerberos (AuthMech=1) and the Use Keytab option is enabled (UseKeytab=1).
- If the UPN Keytab Mapping File option (the UPNKeytabMappingFile key) is set to a JSON file with a valid mapping to a keytab, then that keytab takes precedence.

If you do not set this option but the Use Keytab option is enabled (UseKeytab=1), then the MIT Kerberos library will search for a keytab using the following search order:

- The file specified by the KRB5\_KTNAME environment variable.
- The default keytab name setting in the [libdefaults] section of the Kerberos configuration file (krb5.conf/krb5.ini).
- The default keytab file specified in the MIT Kerberos library. Typically, the default file is C:\Windows\krb5kt for Windows platforms and /etc/krb5.keytab for non-Windows platforms.

#### <span id="page-51-0"></span>**Delegation UID**

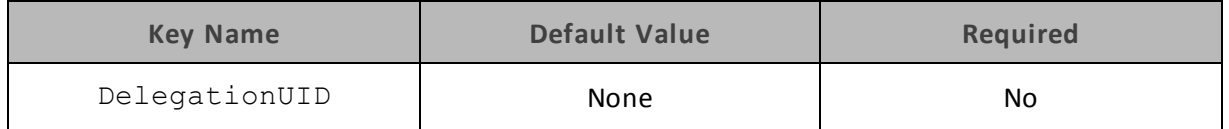

#### **Description**

<span id="page-51-1"></span>If a value is specified for this setting, the driver delegates all operations against Impala to the specified user, rather than to the authenticated user for the connection.

#### **Enable Simulated Transactions**

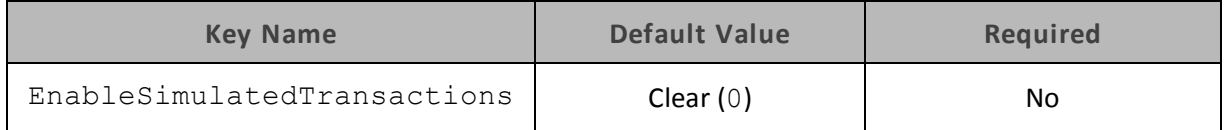

#### **Description**

This option specifies whether the driver should simulate transactions, or return an error.

- **Enabled (1): The driver simulates transactions, enabling queries that contain transaction** statements to be run successfully. The transactions are not executed.
- Disabled  $(0)$ : The driver returns an error if it attempts to run a query that contains transaction statements.

#### **Note:**

ODBC does not support transaction statements, so they cannot be executed.

### <span id="page-52-0"></span>**Enable SSL**

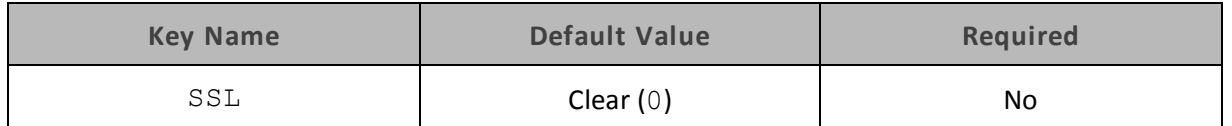

#### **Description**

This option specifies whether the driver communicates with the Impala server through an SSLenabled socket.

- Enabled (1): The driver communicates with the Impala server through an SSL-enabled socket.
- Disabled (0): The driver does not connect to SSL-enabled sockets.

#### **Note:**

SSL is configured independently of authentication. When authentication and SSL are both enabled, the driver performs the specified authentication method over an SSL connection.

#### <span id="page-52-1"></span>**Host**

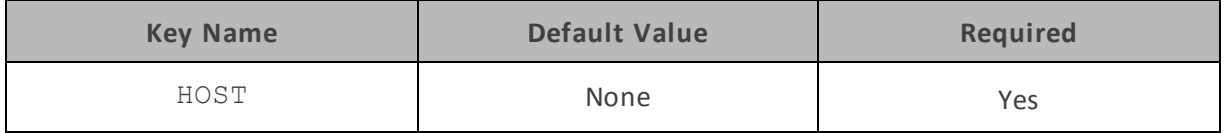

#### **Description**

<span id="page-52-2"></span>The IP address or host name of the Impala server.

#### **Host FQDN**

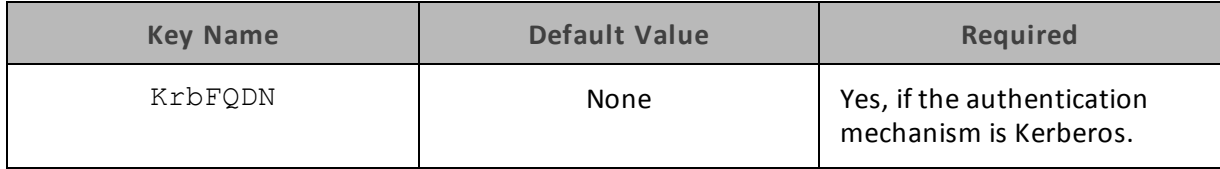

#### **Description**

The fully qualified domain name of the Impala host.

You can set the value of Host FQDN to HOST to use the Impala server host name as the fully qualified domain name for Kerberos authentication.

### <span id="page-53-0"></span>**Mechanism**

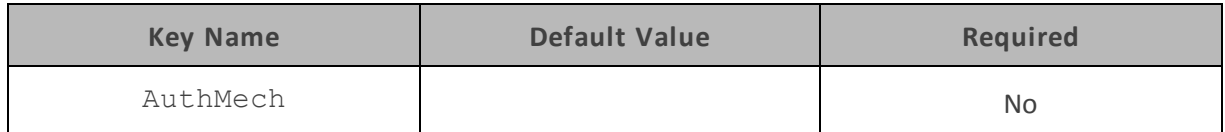

#### **Description**

The authentication mechanism to use.

Select one of the following settings, or set the key to the corresponding number:

- No Authentication  $(0)$
- Kerberos  $(1)$
- SASL User Name  $(2)$
- <span id="page-53-1"></span>• User Name And Password  $(3)$

#### **Password**

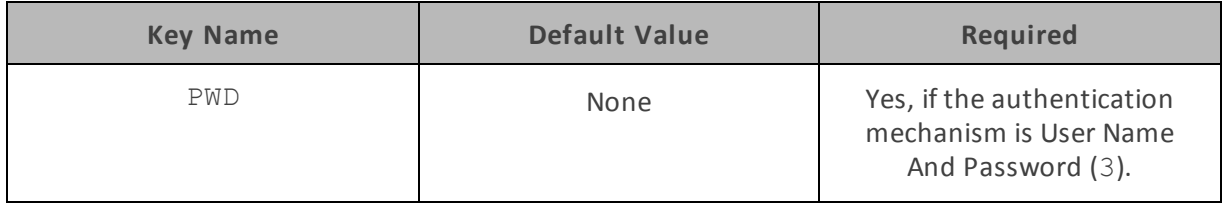

#### **Description**

<span id="page-53-2"></span>The password corresponding to the user name that you provided in the User Name field or UID key.

#### **Port**

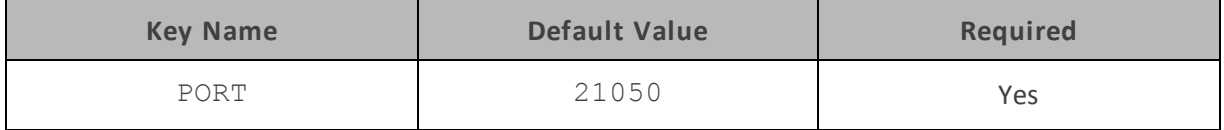

#### **Description**

<span id="page-53-3"></span>The number of the TCP port that the Impala server uses to listen for client connections.

#### **Realm**

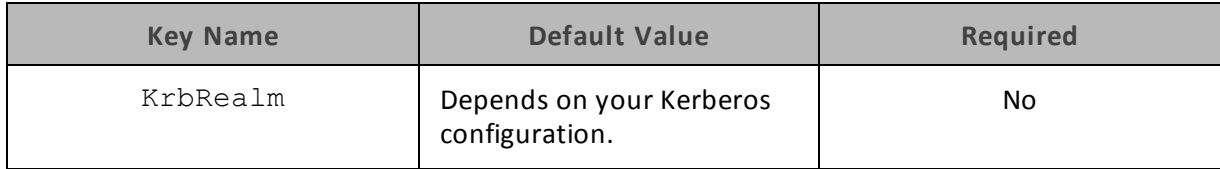

#### **Description**

The realm of the Impala host.

<span id="page-54-0"></span>If your Kerberos configuration already defines the realm of the Impala host as the default realm, then you do not need to configure this option.

#### **Rows Fetched Per Block**

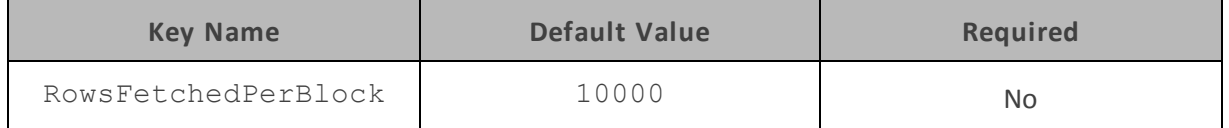

#### **Description**

The maximum number of rows that a query returns at a time.

<span id="page-54-1"></span>Valid values for this setting include any positive 32-bit integer. However, testing has shown that performance gains are marginal beyond the default value of 10000 rows.

#### **Save Password (Encrypted)**

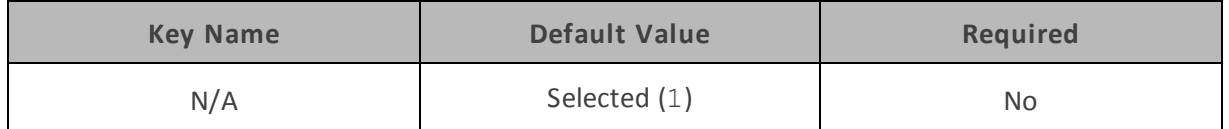

#### **Description**

This option specifies whether the password is saved in the registry.

- Enabled  $(1)$ : The password is saved in the registry.
- Disabled  $(0)$ : The password is not saved in the registry.

This option is available only in the Windows driver. It appears in the Cloudera ODBC Driver for Impala DSN Setup dialog box.

#### **Important:**

The password is obscured (not saved in plain text). However, it is still possible for the encrypted password to be copied and used.

#### <span id="page-54-2"></span>**Service Name**

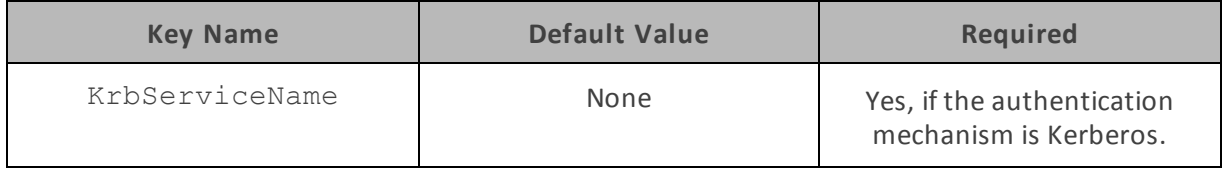

#### **Description**

<span id="page-55-0"></span>The Kerberos service principal name of the Impala server.

#### **Socket Timeout**

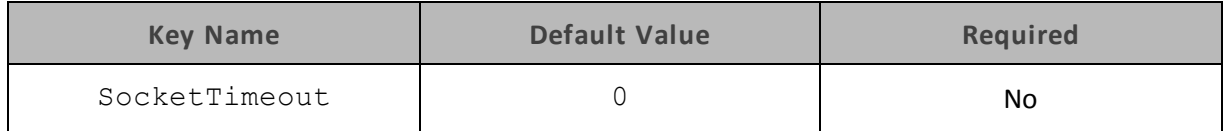

#### **Description**

The number of seconds after which Impala closes the connection with the client application if the connection is idle.

<span id="page-55-1"></span>When this option is set to 0, the connection does not time out.

### **String Column Length**

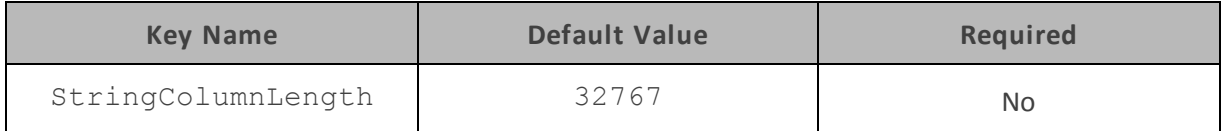

#### **Description**

<span id="page-55-2"></span>The maximum number of characters that can be contained in STRING columns.

### **Transport Buffer Size**

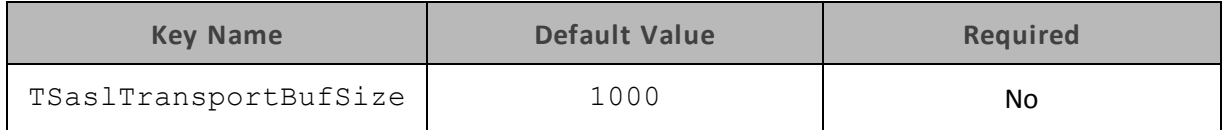

#### **Description**

The number of bytes to reserve in memory for buffering unencrypted data from the network.

**Note:**

In most circumstances, the default value of 1000 bytes is optimal.

### <span id="page-56-1"></span>**Trusted Certificates**

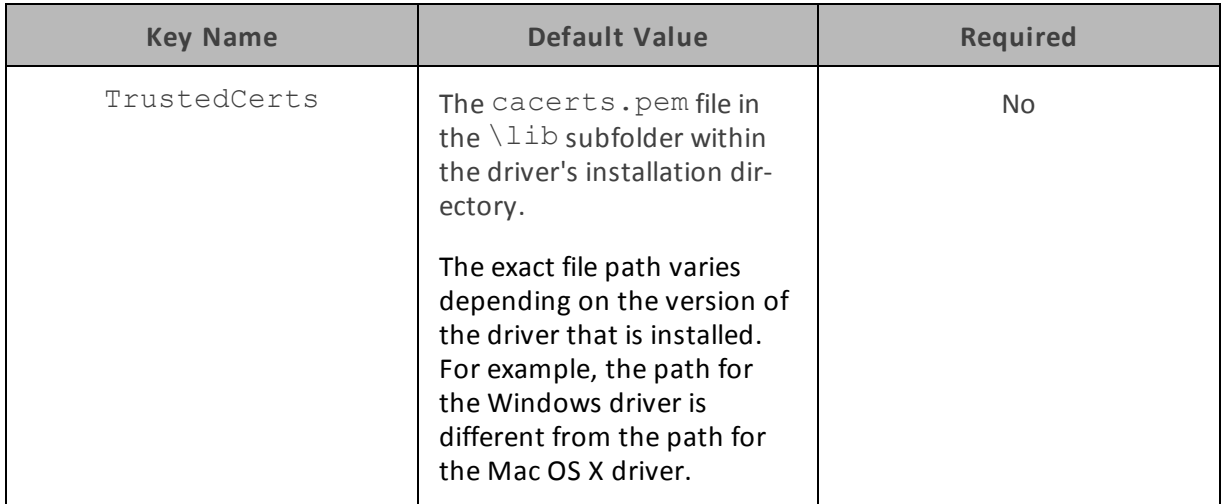

#### **Description**

The full path of the . pem file containing trusted CA certificates for verifying the server when using SSL.

If this option is not set, then the driver defaults to using the trusted CA certificates . pem file installed by the driver.

**Note:**

<span id="page-56-0"></span>This setting is applicable only when SSL is enabled.

#### **UPN Keytab Mapping File**

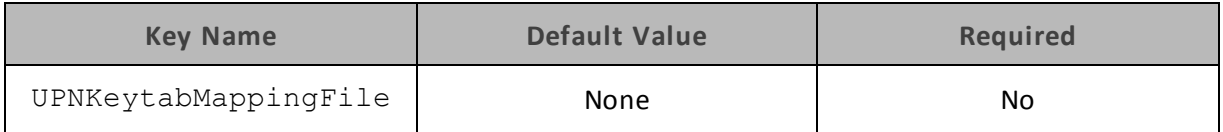

#### **Description**

The full path to a JSON file that maps your Impala user name to a Kerberos user principal name and a keytab file.

#### **Note:**

This option is applicable only when the authentication mechanism is set to Kerberos (AuthMech=1) and the Use Keytab option is enabled (UseKeytab=1).

The mapping in the JSON file must be written using the following schema, where *[UserName]* is the Impala user name, *[KerberosUPN]* is the Kerberos user principal name, and *[KeytabFile]* is the full path to the keytab file:

```
{
    "[UserName]": { 
         "principal" : "[KerberosUPN]",
         "keytabfile": "[KeytabFile]"
    },
... }
```
For example, the following file maps the Impala user name **cloudera** to the **cloudera@CLOUDERA** Kerberos user principal name and the  $C:\Temp\cl{cloudera}.kevtab$  file:

```
{
    "cloudera": { 
         "principal" : "cloudera@CLOUDERA",
         "keytabfile": "C:\Temp\cloudera.keytab"
    },
... }
```
If parts of the mapping are invalid or not defined, then the following occurs:

- If the mapping file fails to specify a Kerberos user principal name, then the driver uses the Impala user name as the Kerberos user principal name.
- If the mapping file fails to specify a keytab file, then the driver uses the keytab file that is specified in the Default Keytab File setting.
- If the entire mapping file is invalid or not defined, then the driver does both of the actions described above.

#### <span id="page-57-0"></span>**Use Keytab**

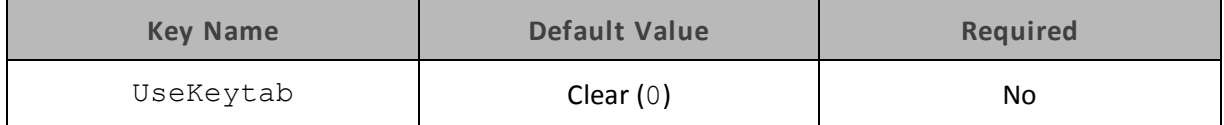

#### **Description**

This option specifies whether the driver obtains the ticket for Kerberos authentication by using a keytab.

- **Enabled** (1): The driver uses a keytab to obtain a ticket before authenticating the connection using Kerberos.
- $\bullet$  Disabled (0): The driver does not attempt to obtain the Kerberos ticket, and assumes that a valid ticket is already available in the credentials cache.

#### **Note:**

This option is applicable only when the authentication mechanism is set to Kerberos (AuthMech=1).

If you enable this option but do not set the Default Keytab File option (the

DefaultKeytabFile key), then the MIT Kerberos library will search for a keytab file using the following search order:

- 1. The file specified by the KRB5\_KTNAME environment variable.
- 2. The default keytab name setting in the [libdefaults] section of the Kerberos configuration file (krb5.conf/krb5.ini).
- 3. The default keytab file specified in the MIT Kerberos library. Typically, the default file is C:\Windows\krb5kt for Windows platforms.

#### <span id="page-58-1"></span>**Use Native Query**

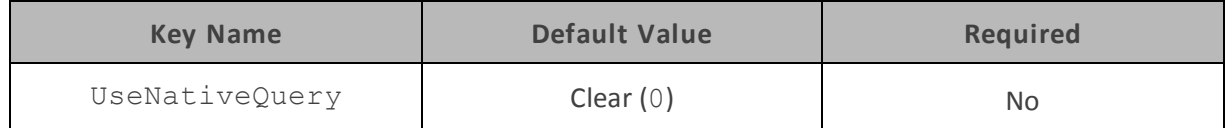

#### **Description**

This option specifies whether the driver uses native Impala SQL queries, or converts them into an equivalent form in Impala SQL.

- $\bullet$  Enabled (1): The driver does not transform the queries emitted by an application, and executes Impala SQL queries directly.
- Disabled (0): The driver transforms the queries emitted by an application and converts them into an equivalent form in Impala SQL.

### <span id="page-58-0"></span>**Use Only SSPI Plugin**

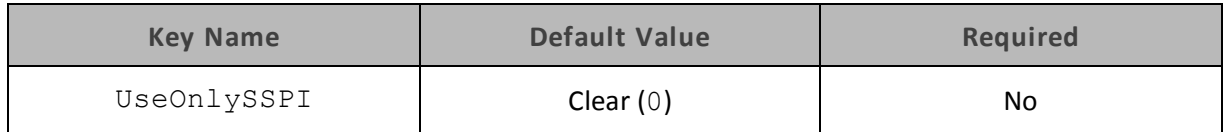

#### **Description**

This option specifies how the driver handles Kerberos authentication: either with the SSPI plugin or with MIT Kerberos.

- Enable For This DSN (1 in the DSN entry in the registry): The driver handles Kerberos authentication in the DSN connection by using the SSPI plugin instead of MIT Kerberos by default.
- Enable For DSN-less Connections (1 in the driver configuration section of the registry): The driver handles Kerberos authentication in DSN-less connections by using the SSPI plugin instead of MIT Kerberos by default.

If you want all connections that use the Cloudera ODBC Driver for Impala to use the SSPI plugin by default, then enable Use Only SSPI Plugin for both DSN and DSN-less connections. • Disabled (0): The driver uses MIT Kerberos to handle Kerberos authentication, and only uses the SSPI plugin if the gssapi library is not available.

#### **Important:**

<span id="page-59-0"></span>This option is available only in the Windows driver.

### **Use Simple Authentication and Security Layer (SASL)**

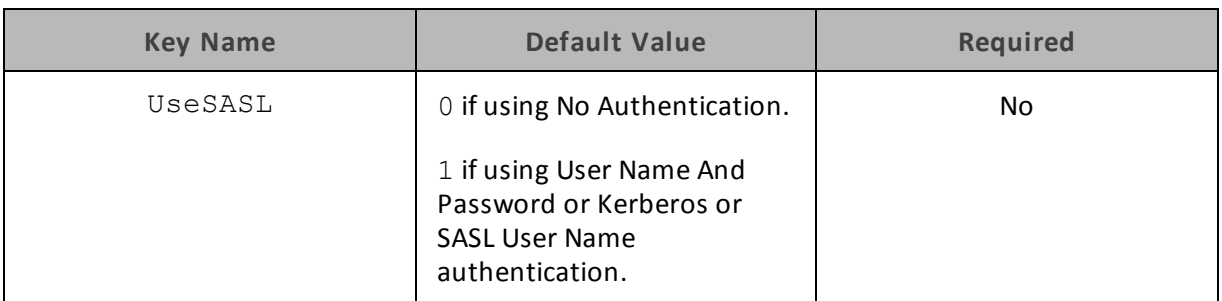

#### **Description**

This option specifies whether the driver uses SASL to handle authentication.

- **.** Enabled  $(1)$ : The driver uses SASL to handle authentication.
- Disabled (0): The driver does not use SASL.

This option is configurable only when you are using the User Name And Password authentication mechanism. If the driver is configured to use the other authentication mechanisms, then it uses the default setting for the Use Simple Authentication and Security Layer (SASL) option.

#### <span id="page-59-1"></span>**Use SQL Unicode Types**

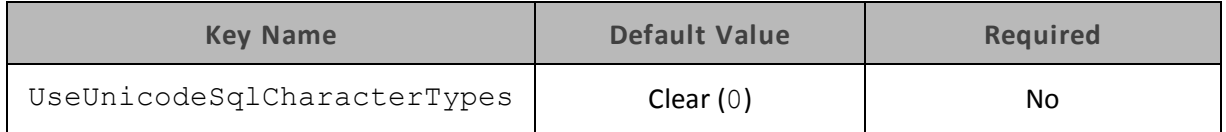

#### **Description**

This option specifies the SQL types to be returned for string data types.

- Enabled (1): The driver returns SQL\_WVARCHAR for STRING and VARCHAR columns, and returns SQL\_WCHAR for CHAR columns.
- Disabled (0): The driver returns SQL\_VARCHAR for STRING and VARCHAR columns, and returns SQL\_CHAR for CHAR columns.

### <span id="page-60-1"></span>**User Name**

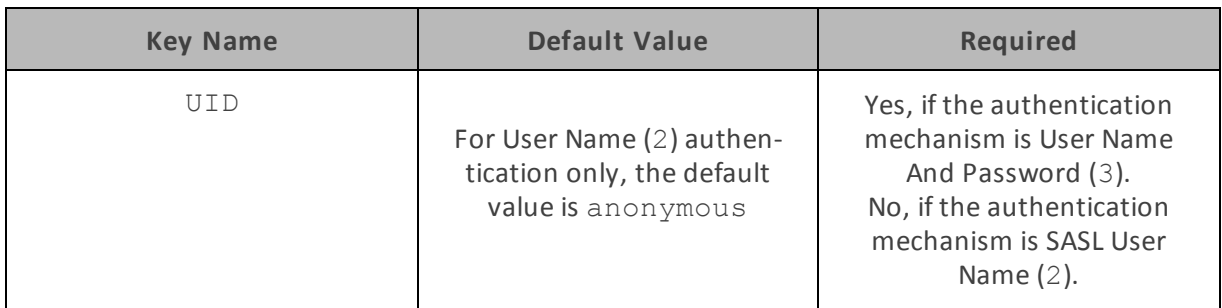

#### **Description**

<span id="page-60-0"></span>The user name that you use to access the Impala server.

# **Configuration Options Having Only Key Names**

The following configuration options do not appear in the Windows user interface for the Cloudera ODBC Driver for Impala. They are accessible only when you use a connection string or configure a connection from a Linux/Mac OS X/AIX/Debian machine:

- ["Driver"](#page-60-2) on page 61
- <span id="page-60-2"></span>• ["SSP\\_"](#page-60-3) on page 61

#### **Driver**

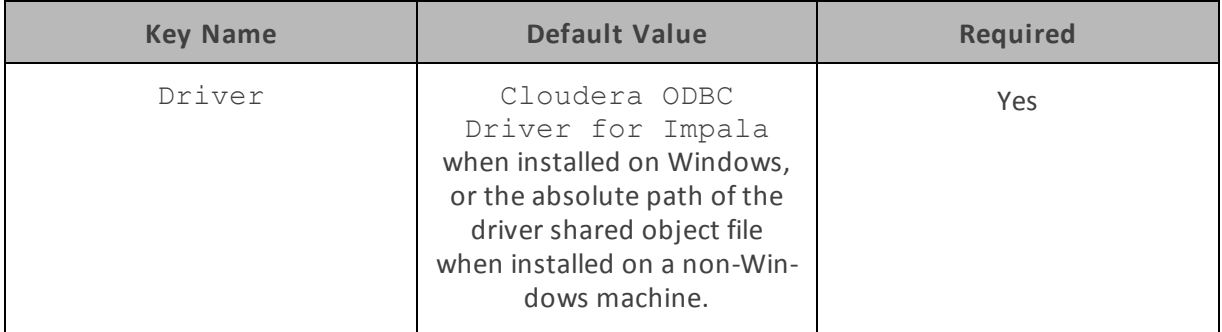

#### **Description**

The name of the installed driver (Cloudera ODBC Driver for Impala) when installed on Windows, or the absolute path of the driver shared object file when installed on a non-Windows machine.

#### <span id="page-60-3"></span>**SSP\_**

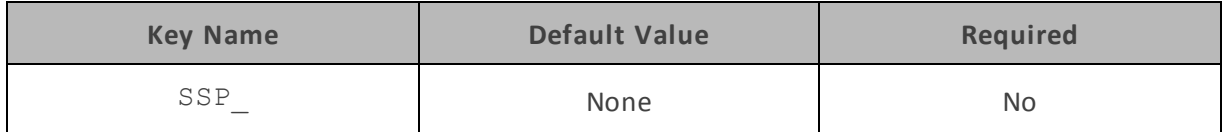

#### **Description**

Set a server-side property by using the following syntax, where *[SSPKey]* is the name of the serverside property and *[SSPValue]* is the value for that property:

```
SSP_[SSPKey]=[SSPValue]
```
#### For example:

SSP\_MEM\_LIMIT=1000000000 SSP\_REQUEST\_POOL=myPool

Or, to set those properties in a connection string, type the following:

```
SSP_MEM_LIMIT={1000000000};SSP_REQUEST_POOL={myPool}
```
After the driver applies the server-side property, the SSP prefix is removed from the DSN entry, leaving an entry of *[SSPKey]*=*[SSPValue]*.

#### **Important:**

This property is supported only for connections to Impala 2.0 or later. In earlier versions of Impala, the SET statement can only be executed from within the Impala shell.

#### **Note:**

- The SSP prefix must be upper case.
- When setting a server-side property in a connection string, it is recommended that you enclose the value in braces  $\{\{\ }$   $\}$  to make sure that special characters can be properly escaped.

# <span id="page-62-0"></span>**ODBC API Conformance Level**

The following table lists the ODBC interfaces that the Cloudera ODBC Driver for Impala implements and the ODBC compliance level of each interface.

ODBC compliance levels are Core, Level 1, and Level 2. These compliance levels are defined in the ODBC Specification published with the Interface SDK from Microsoft.

Interfaces include both the Unicode and non-Unicode versions. For more information, see "Unicode Function Arguments" in the *ODBC Programmer's Reference*: [http://msdn.microsoft.com/en-us/library/ms716246%28VS.85%29.aspx](http://msdn.microsoft.com/en-us/library/ms716246(VS.85).aspx).

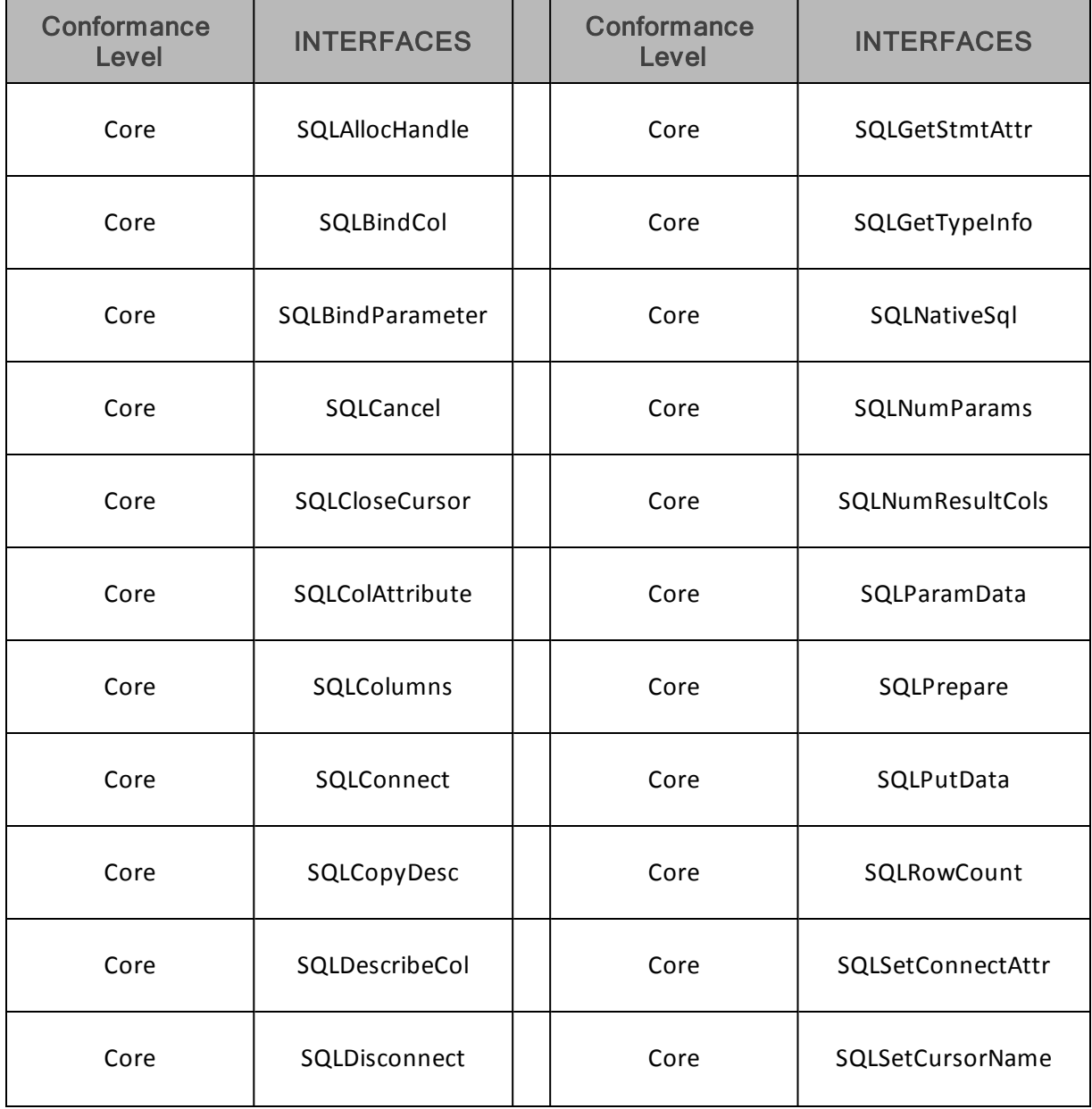

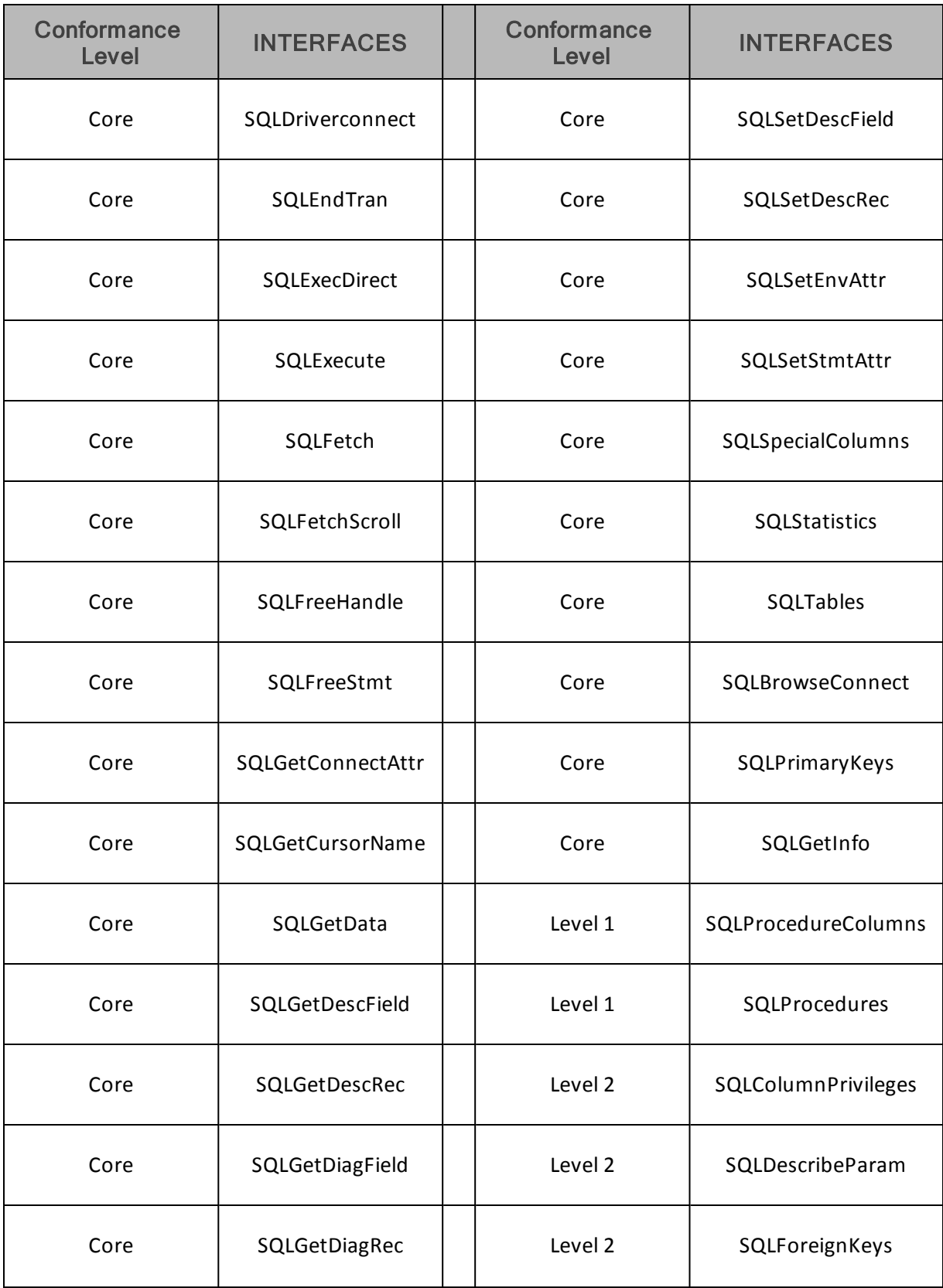

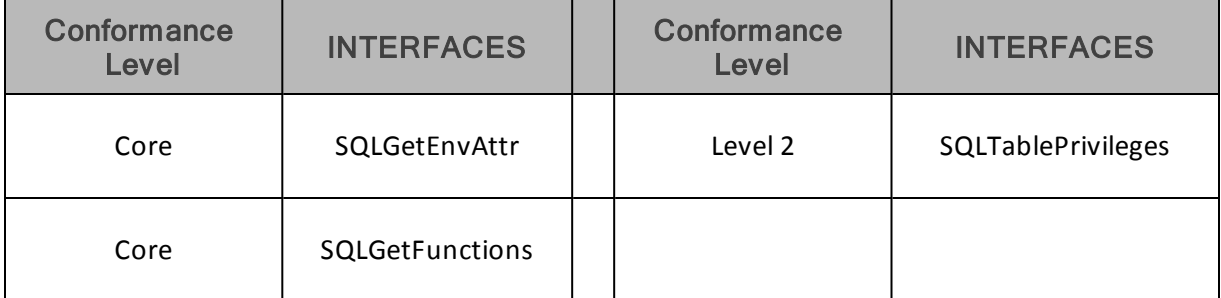

# <span id="page-65-0"></span>**Contact Us**

If you are having difficulties using the driver, our [Community](http://community.cloudera.com/) Forum may have your solution. In addition to providing user to user support, our forums are a great place to share your questions, comments, and feature requests with us.

If you are a Subscription customer you may also use the [Cloudera](http://www.cloudera.com/content/cloudera/en/support/home.html) Support Portal to search the Knowledge Base or file a Case.

#### **Important:**

To help us assist you, prior to contacting Cloudera Support please prepare a detailed summary of the client and server environment including operating system version, patch level, and configuration